# ADMT-100GT3 型空洞探测仪

操 にんじょう たいじょう かんじょう かんじょう かいじょう かいしゃ かいしゃ おおし かいしゅう かいしゅう かいしゅう しゅうかい しゅうしょく こうしょう こうしゃ こうしゃ こうしゃ こうしゃ こうしゃ こうしゃ 册

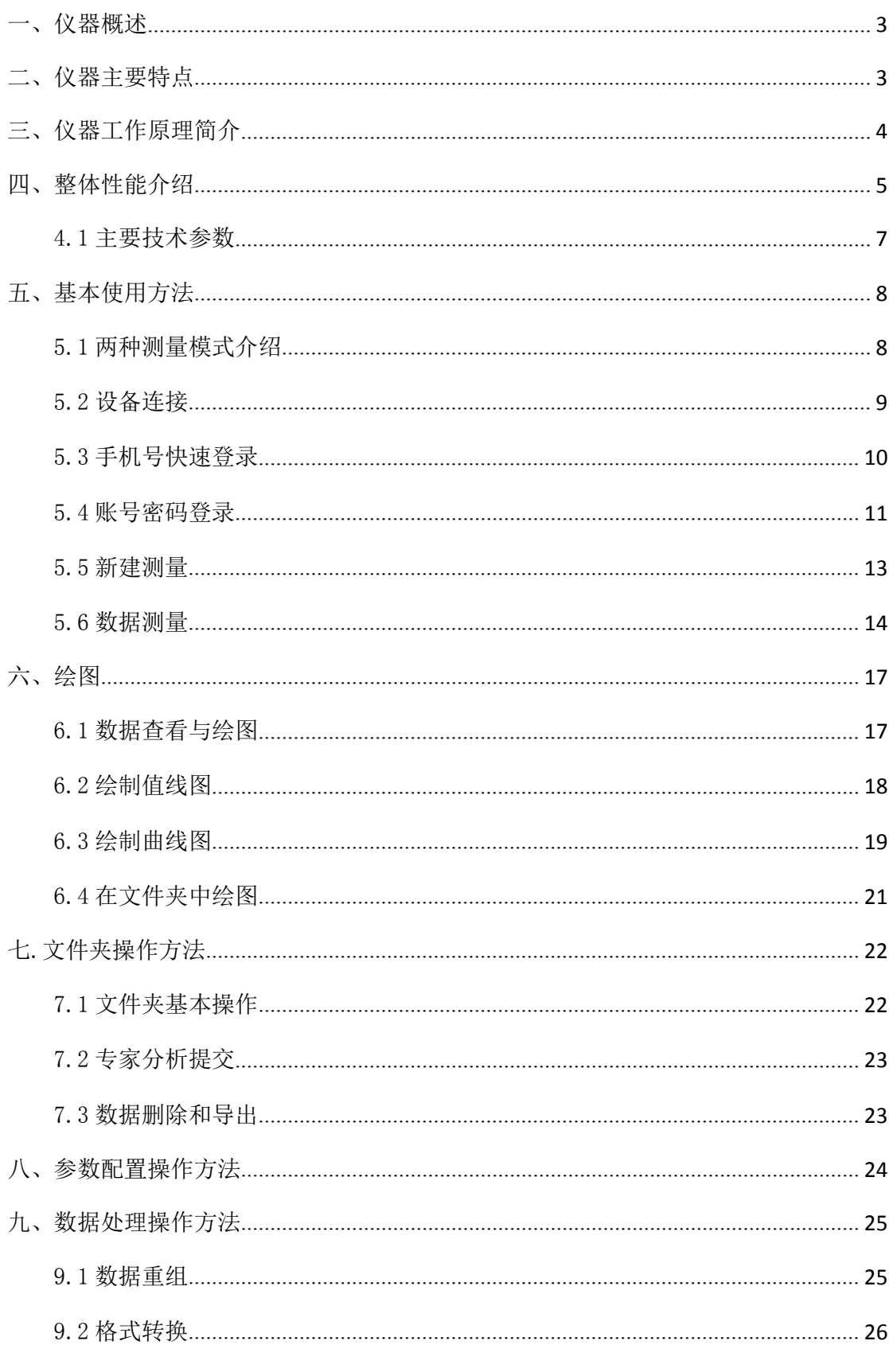

 $\begin{array}{c} \hline \end{array}$ 

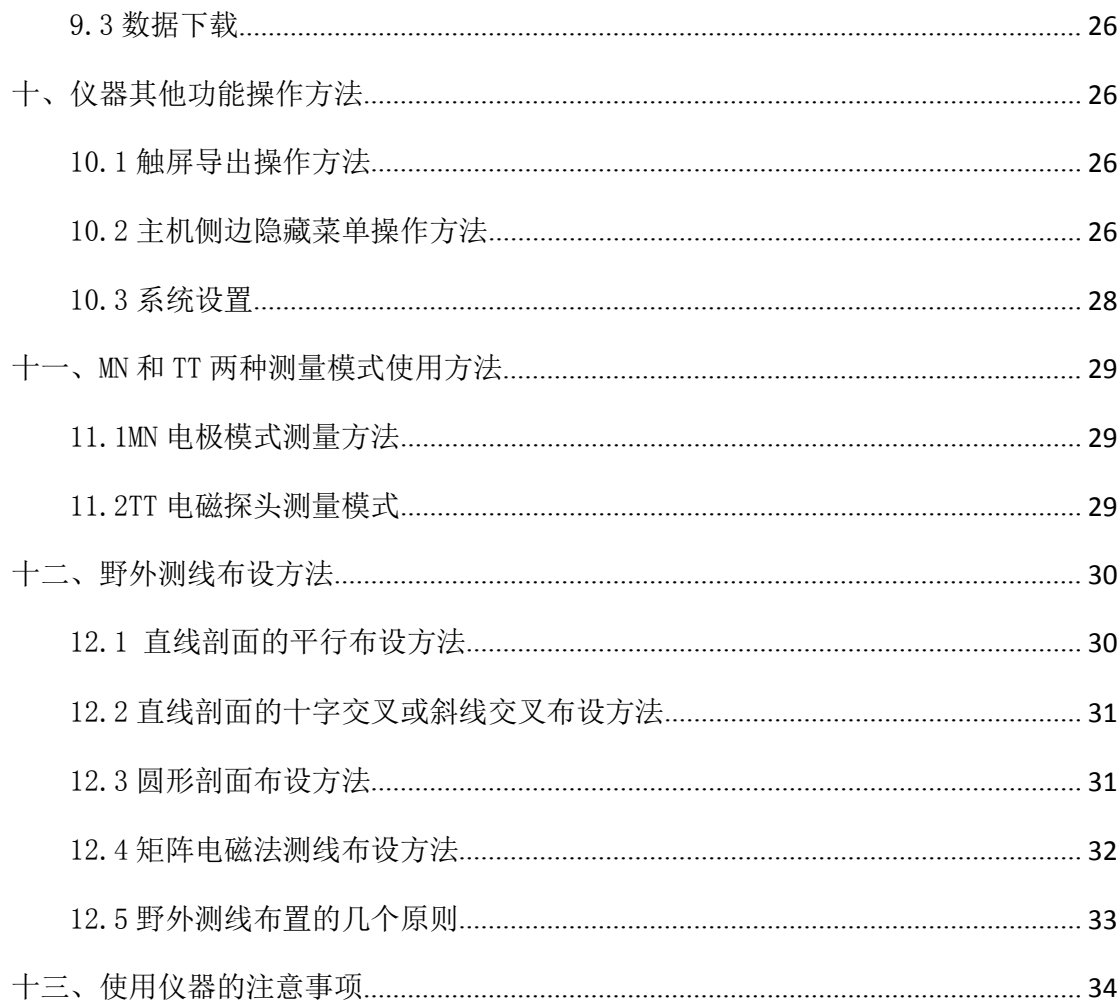

 $\begin{array}{c} \hline \end{array}$ 

### <span id="page-3-0"></span>一、仪器概述

ADMT-100GT3 空洞探测仪是我公司研制的高度智能化、全功能仪器,40 多年来不 断地优化前端模拟电路和数字滤波算法,集数据采集、数据处理、成图分析、专家在 线交流等功能与一体。可以通过有线连接 16/32 通道测量、也可以无线连接 1-200 根 金箍棒数据采集器使用,可以选 MN 电极和电磁探头信号输入,大大节约了现场数据采 集时间,同时有提高了数据的准确性。本产品获得多项发明专利 (专利号: 201320054153.5、201120214308.8、201120567915.2、201320303919.9)。特别是发 明专利"地球电磁场场源修正的物探方法及测量装置"201310205318.9 的场源修正功 能解决了天然电场场源强度大小不一致及随时变化的缺点。

本仪器可选蓝牙、WiFi、4G 通讯、串口等多种通讯模式,可以连接公司专配工控 主机设备终端,还可以与 PC、云服务器建立通讯,快速实现计算反演、2D/3D 制图分 析。

野外数据采集支持自由组合,既可以单通道数据采集也可以 2—251 道组成矩阵式 多通道数据采集,大大提高野外数据采集精度和效率,可以满足不同应用场景对数据 采集精度要求。除此之外,为提高产品性价比,特别推出了基本版和专业版两个系列 产品。

### <span id="page-3-1"></span>二、仪器主要特点

1、完全无线:棒内集成了 MN 和 TT 信号输入(最低配无 TT),采集数据信号实现 完全无需拉线;仪器内置高性能锂电池、蓝牙或 WiFi 通讯,人机操作界面通过完全无 线实现。

2、组合自由:既可以单通道数据采集也可以 2—251 道组成矩阵式多通道数据采 集,大大提高野外数据采集精度和效率,可以满足不同应用场景对数据采集精度要求。

3、精准稳定:数据采集电路和算法经过了近 50 年迭代升级,能去除全球绝大部 分地区、地形、地面的环境干扰因数外,并且还可以切换 MN(电极)和 TT(电磁探头) 两种测量模式最大程度解决野外数据采集干扰问题。

4、智能简单:完全无线省略野外各种接头接线,安卓系统人机操作界面操作简单, 通过专业主机和 PC 等终端快速数据处理、反演、2D/3D 制图分析等。

### <span id="page-4-0"></span>三、仪器工作原理简介

本仪器是在 MT 电磁法原理基础上重新优化设计,可以同时或单独测量电场、磁场 来反演视电阻率变化来检测判断堤坝渗漏水点和未来可能涌漏的安全隐患、蚁穴和空 洞等地质体。对堤防、堤坝等建筑工程安全隐患勘探效果明显。它依据不同频率的电 磁波在导电媒质中具有不同趋肤深度的原理,在地表测量由高频至低频的地球电磁响 应序列,研究地下不同深度地质体的电性变化差异,确定地下地质体的赋存状态。

1、电磁波传播理论、亥姆霍兹方程

地面电磁波发送到地下,电磁波在岩土中的传播遵循 Maxwell 方程。如果假设大 多数地下岩土为无磁性物质,并且宏观上均匀导电,不存在电荷积累,那么 Maxwell 方程就可简化为:

$$
\nabla^2 H + k^2 H = 0
$$
\n
$$
\nabla^2 E + k^2 E = 0
$$
\n(1)

式中 k 称为波数(或传播系数)。

 $k = [\omega^2 \mu \epsilon - i \omega \sigma \mu]^{\frac{1}{2}}$  (2)

考虑到传播系数 k 为复数, 令 k = b + ia, 其中: a 称为相位系数, b 称为吸收系 数。

本产品的电磁波频率范围内(0.01Hz<sup>~</sup>8KHz),通常可以忽略位移电流,这时 K 进 一步简化为:

 $k = -i\omega\mu\sigma$  (3)

2、波阻抗与电阻率

有亥姆霍兹方程变化的磁场感生出变化的电场,我们有磁电关系:

$$
\frac{E}{H} = -\frac{i\omega \rho}{k} (4)
$$

表面阻抗 Z 定义为地表电场和磁场水平分量的比值。在均匀大地的情况下,此阻 抗与入射场的极化无关,和地电阻率以及电磁场的频率有关:

$$
Z = \frac{E}{H} = \sqrt{\omega \mu \rho} e^{i\pi/4}
$$
 (5)

(5)式可用于确定大地的电阻率。

$$
\rho = \frac{1}{5f} \left| \frac{E}{H} \right|^2 \quad (6)
$$

3、趋肤深度

在无磁性介质中,趋肤深度公式为:

$$
\delta \approx 503 \sqrt{\rho/f} \ (7)
$$

由上式可知,电磁波的穿透深度与频率、电阻率有关系。频率一定,电阻率越高 穿透深度越大,电阻率一定,频率越低穿透深度越大

### <span id="page-5-0"></span>四、整体性能介绍

ADMT-100GT3 型空洞探测仪高度集成了采集电路、MN 电极、TT 传感器、高性能锂 电池(如图 2)。

其中电磁传感器采用经过特殊热处理后的合金材料作为电磁传导铁芯,最大导磁 率 45X10 的 4 次方,磁饱和感 1.28T。在铁芯的外层使用模具骨架精心绕制一定数量线 圈,精密匹配调试出不同精度的传感器来适用不同深度的测量要求。一般来说,电磁 传感器的铁芯长度越长测量精度越高,性能也越稳定。特别在低频段测量效果好,测 量深度会越深, 常用几个型号长度有 46cm、86cm、100cm、115cm、130cm (如图 3), 长度不同重量也不同。

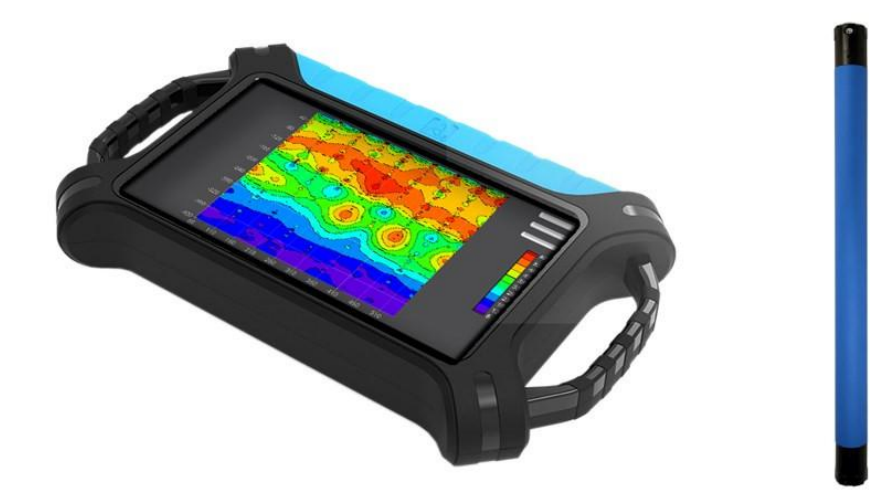

图 1:ADMT-100GT3 整体外观

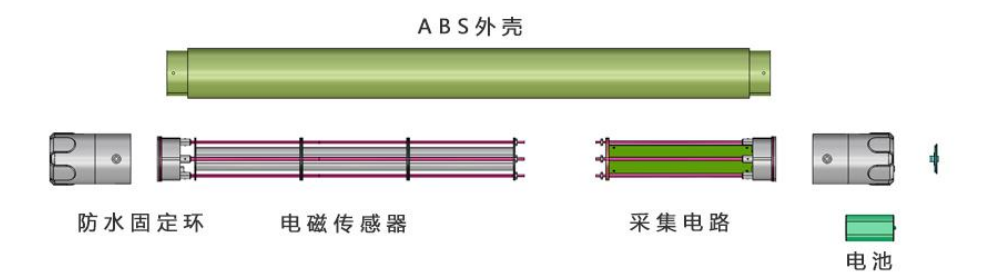

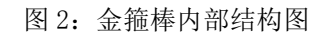

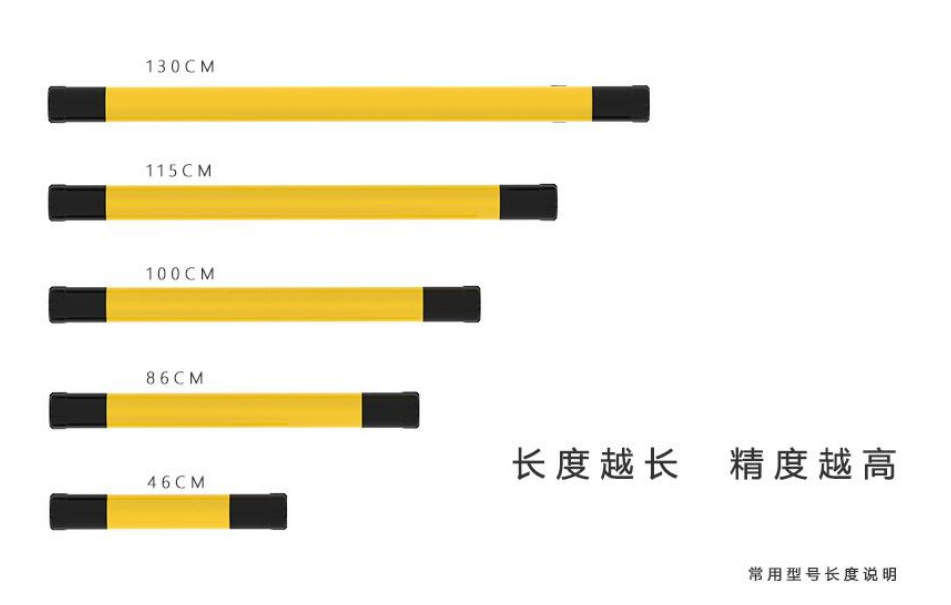

图 3:金箍棒常用规格长度说明

### <span id="page-7-0"></span>4.1 主要技术参数

测量范围:±5V

- 深度: 5、10、20、40、100m
- 测量通道:<200 道内任意组合
- 选频滤波:预设选频和智能选频、模拟+数据滤波 1-16 次叠加可选
- 测量模式:MN 电极、电磁探头、1/16/32/N 通道可选
- 响应频率:0.01-80KHZ
- 分辨率:0.1 微伏
- 重复测量误差:0.1%±1 个字
- AD 转换:24 位 1Msps
- 输入阻抗:>100 MΩ
- 显示屏:10.1 寸
- 系统:Andriod 6.0.1 兼容手机、平板电脑和 PC
- 接口通信:蓝牙 4.0、串口、Wifi、miniUSB、GPS 和或 4G、16 芯/2 航空插头
- 传感器: 坡莫合金, 磁导率大于 45x10000, 饱和磁感 1.28T
- 电源: DC12V 6000mAH 锂电池 (可拆卸)
- 工作环境: -40 ℃~+70℃ 90%RH

配套金箍棒参数:

- 电池功耗: 8.4V2600mAH 锂电池, 功耗约 150mA
- 电磁感应线圈 mm/w:450/0.3
- 电磁感应铁芯 (mH/m): 200
- 采样时间:20-80 秒
- 深度分层:10-40
- 长度重量 cm/kg:100/2.8

### <span id="page-8-0"></span>五、基本使用方法

### <span id="page-8-1"></span>5.1 两种测量模式介绍

在野外使用中包含 TT 和 MN 两种模式可切换 (如图 4、5、6), 既可以使用 MN 电 极插入大地直接测量,也可以直接放在地面测量,甚至背着悬空也能测量,采集数据 信号实现完全无需拉线;内置高性能锂电池、蓝牙或 WiFi 通讯,人机操作界面通过完 全无线实现。注:最低配置型号不配置 TT 传感器,就只能使用 MN 电极插入大地直接 测量。

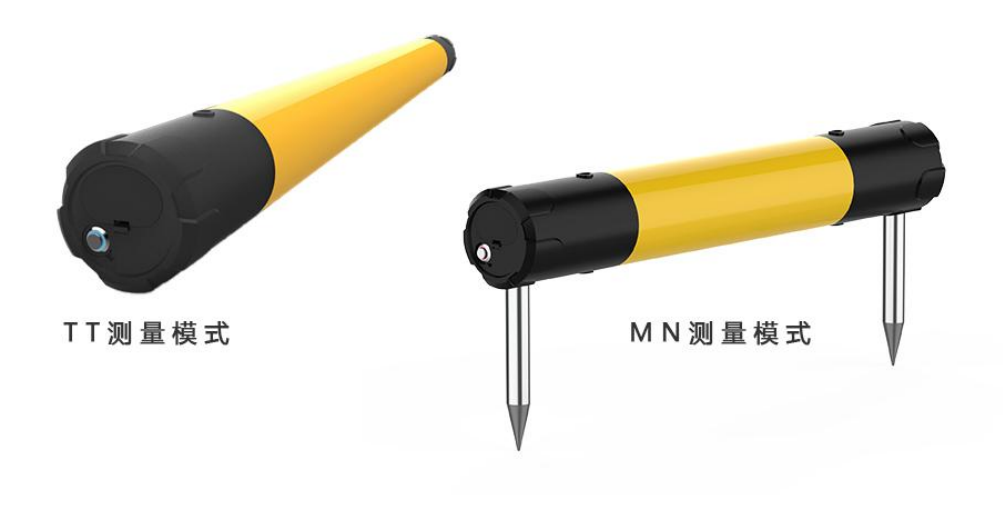

图 4:TT 和 MN 测量模式示意图

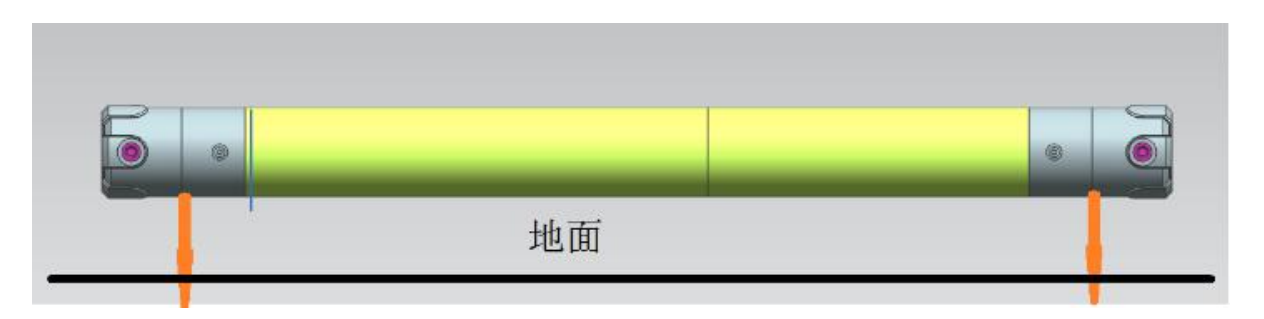

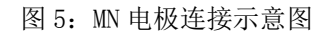

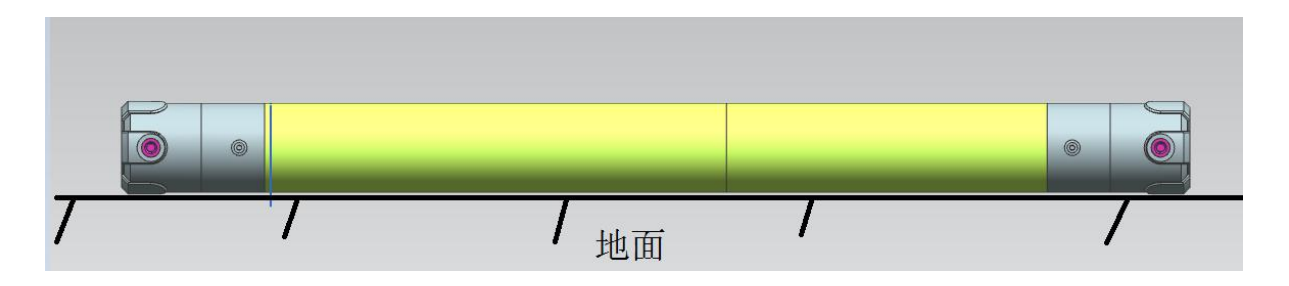

图 6:TT 电磁传感器测量示意图

### <span id="page-9-0"></span>5.2 设备连接

打开工控主机电源开关,打开仪器电源后,屏幕显示串口连接、触摸导出、文件夹、新 建测量、参数配置、数据处理等菜单(如图 7)。

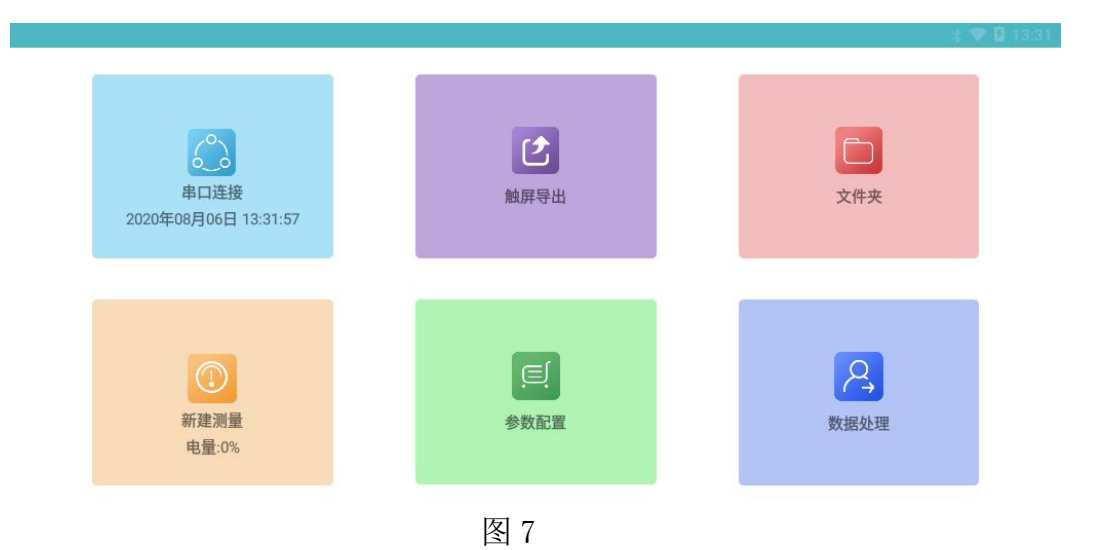

首次使用本仪器需在有网络的环境下利用手机号发送验证登录和注册账号后登陆使用, 登陆后的手机号或注册账号是云端数据管理账号,可以在手机、电脑上登陆本账号实 现数据同步分析。仪器标配不带 4G 网络的,需要在有 WiFi 的环境或使用手机 WiFi 热 点功能来为仪器提供无线网络。

连接方法为: 手指肚轻触屏幕左侧上半部分会跳出一点隐藏左侧菜单, 手指顺势向右 滑动屏幕会调出左侧菜单,选择"设置"后点击 "系统 WiFi 设置"来搜索并连接附 近的 WiFi 网络。可以参照本说明书《11.3.3.系统设置》,注册完成后除数据备份及 同步外,其他操作无需网络。

仪器连接网络后,点击任意图标可以进行登录和注册(图 8),可选择"手机号快速登 录"、"账号密码登录"两种登录方式,建议选择"手机号快速登录"输入手机号发

送验证码来登录,(验证码有效期为 4 小时,并且支持在其他设备上登录)。特别提 示:一定要连接好 WiFi 网络或手机 WiFi 热点保持仪器网络畅通发送验证码和登录才 有效,如未连接网络或网络异常情况下会提示发送验证码失败。

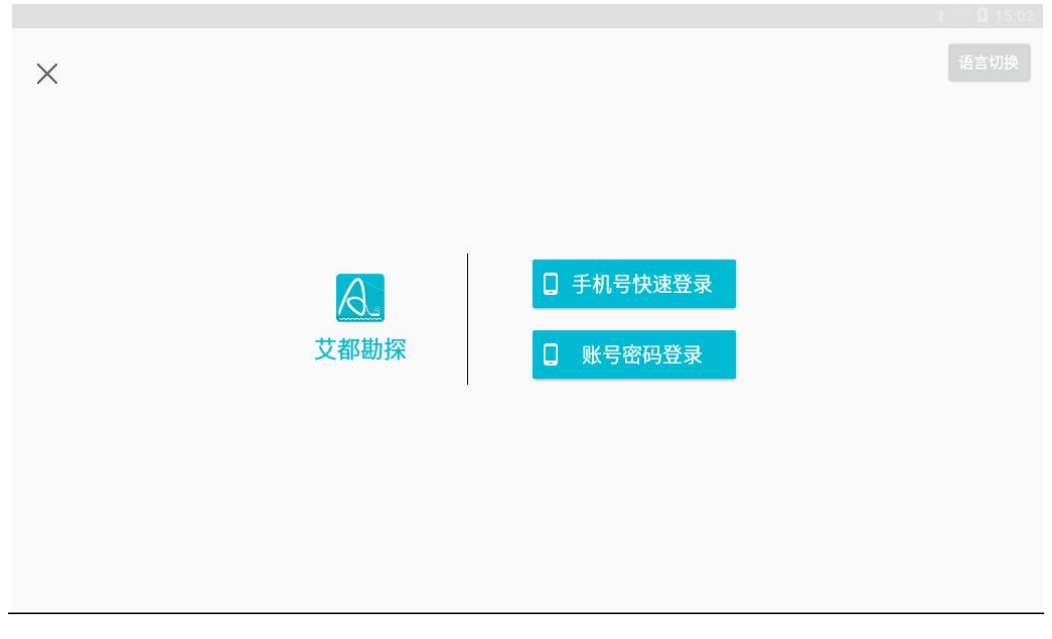

图 8

### <span id="page-10-0"></span>5.3 手机号快速登录

点击"手机号快速登录"输入手机号码(如图 9),点击"获取验证码"输入手机接收 到的验证码,点击登录即可登录到系统主界面。

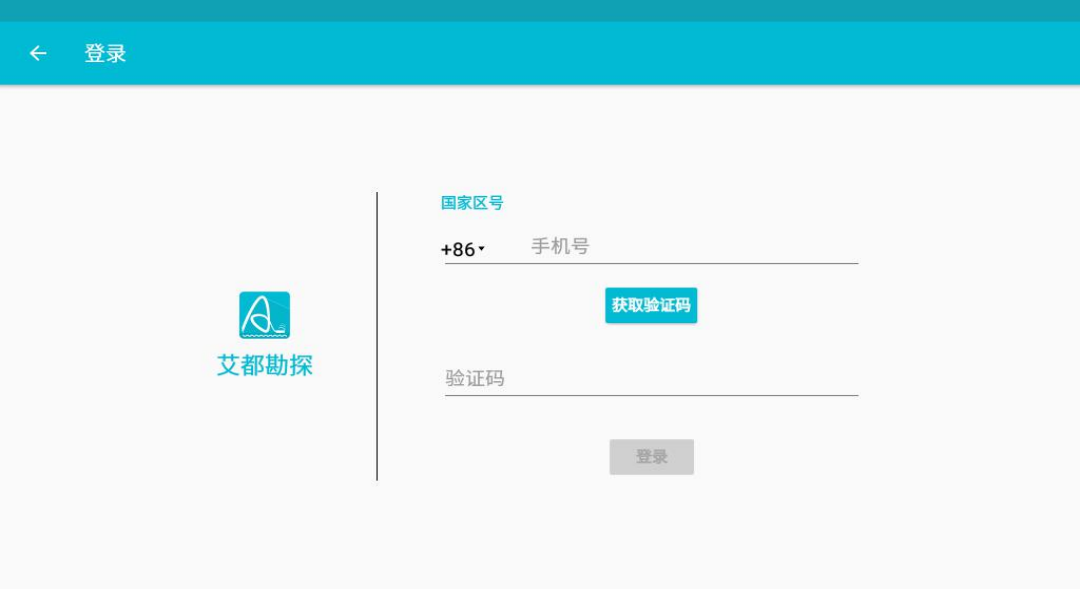

图 9

I

### <span id="page-11-0"></span>5.4 账号密码登录

点击"账号密码登录"跳出登录框(如图 10), 首次登录需要先注册账户, 点击"立 即注册"跳到注册界面(如图 11),输入手机号获取验证码、输入账号、密码完成注 册。注册成功后,再次点击"账号密码登录",输入账号、密码便可登录系统。

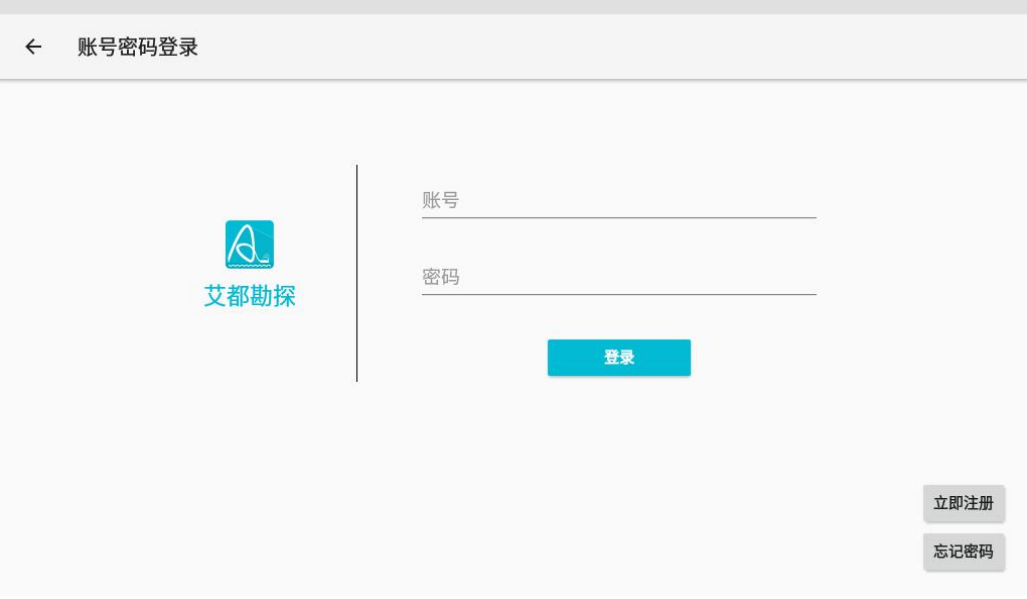

图 10

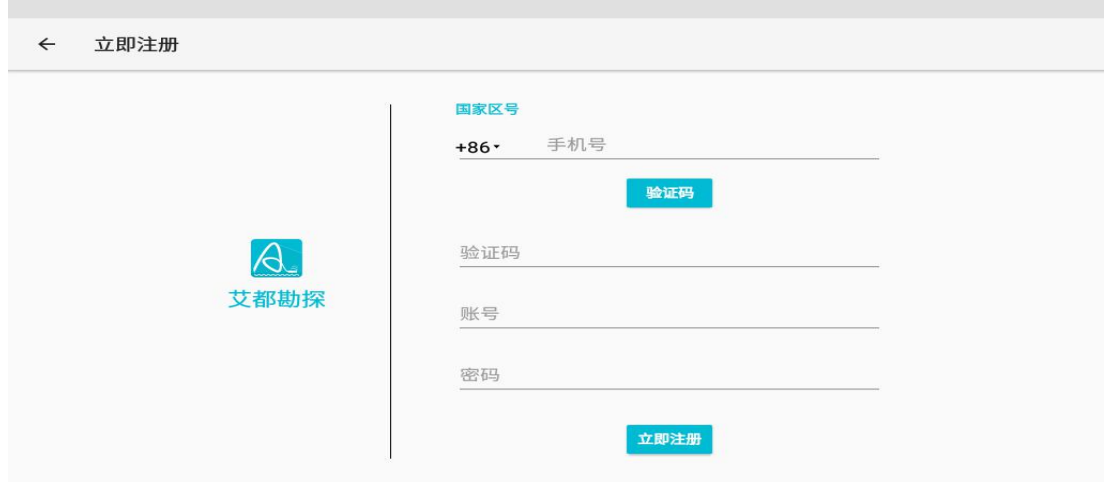

语言切换:点击屏幕右上角"语言切换",可根据需要切换成相应国家语言界面。

按下金箍棒设备开关键, 指示灯闪烁。打开艾都勘探 APP 点击"蓝牙连接"(如 图 12) 跳出"APP 连接"和"系统连接"界面(如图 13)。首先通过点击"系统连接" 进入工控主机本身蓝牙搜索界面去搜索蓝牙设备,搜索过程中会出现"98"、"20" 或"AIDU"开头的蓝牙名称,点击连接后可能会提示需要输入PIN码,PIN码统一为"6666"。

系统连接完成后返回进入"APP 连接"会搜索到"98"、"20"或"AIDU"开头的 蓝牙名称,点击出现的蓝牙名称,连接成功后在 APP 顶部显示设备型号。

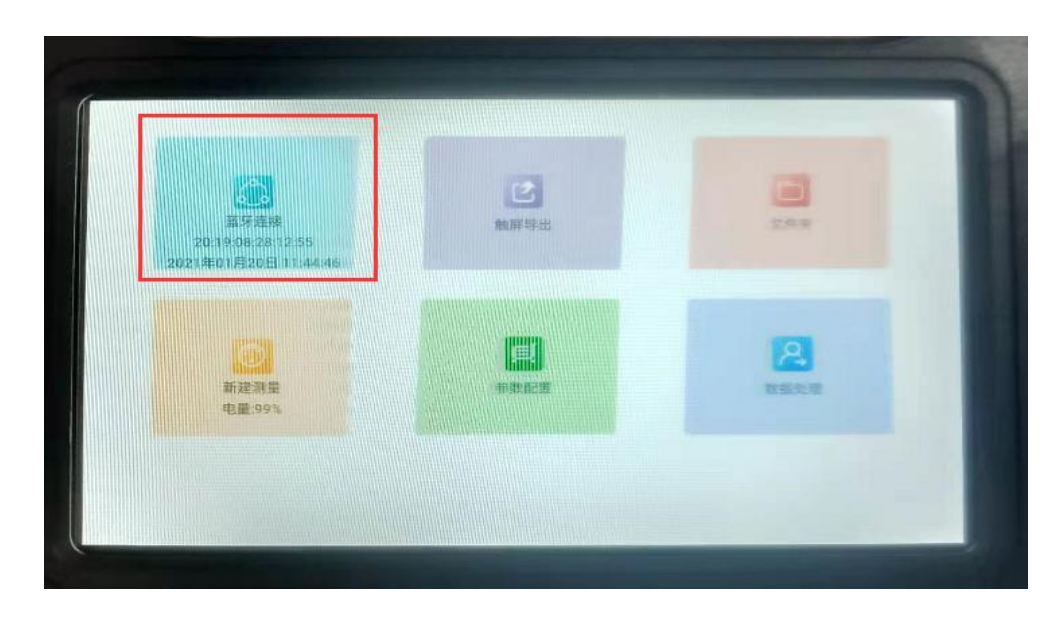

图 12

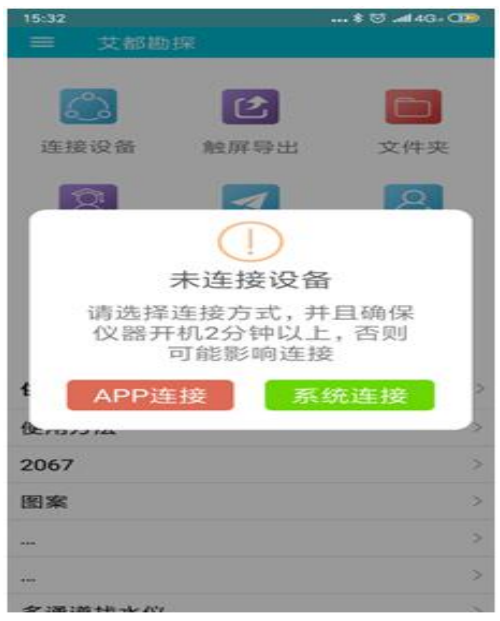

### <span id="page-13-0"></span>5.5 新建测量

APP 与设备链接完成后,点击"新建测量"进入测量界面(如图 14),输入测线 名称(可中文、数字、英文输入)、制图 X 坐标默认为 10, 一般无需更改, 数值填写 越大,制图 X 坐标显示越宽, 后期制图在 APP2.0 后版本可以修改。点击确定, 进入测 量设置界面,随后会弹出参数测量界面来设置相关参数如图 10。

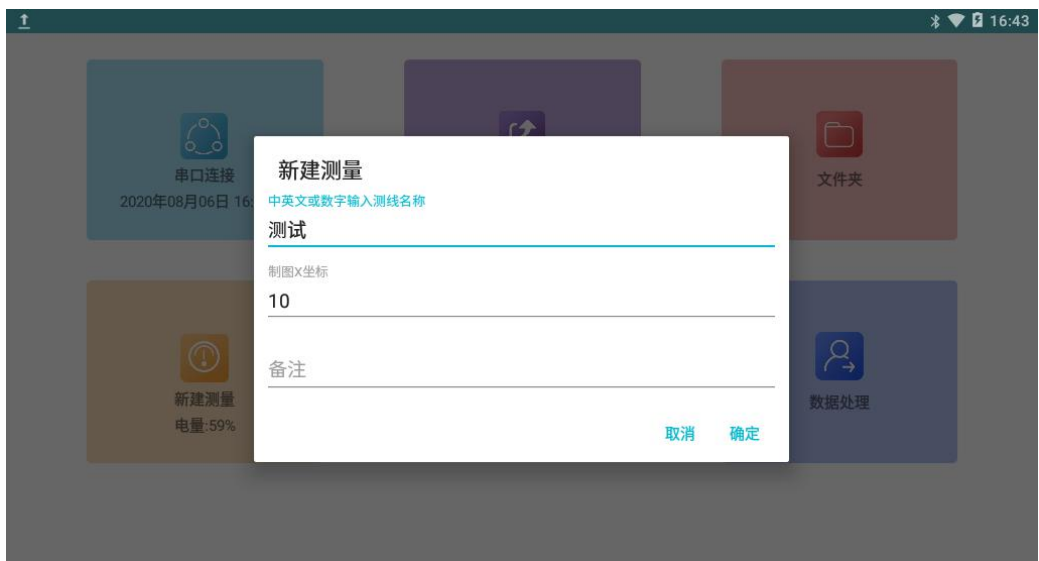

图 14

点击确定,进入测量设置界面,随后会弹出测量参数界面来设置相关参数(如图 15)。

ADMT 系列操作手册 2008年 2009年 2009年 2009年 2013年 2020年 2021年 2021年 2021年 2022年 2021年 2021年 2022年 2022年 2022年 2022年 20

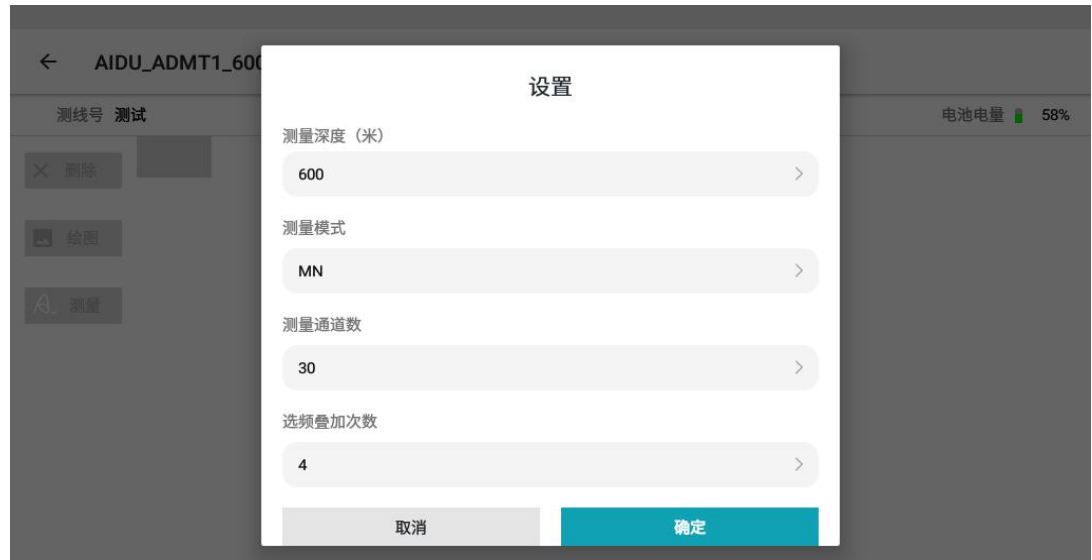

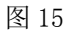

选择测量深度(米),不同型号规格设备的可选深度范围会不一样,可选 TT(磁 探头)或 MN (电极)两种测量模式, 当选择 MN (电极) 测量模式时需要连接两根 MN 电极(如图 4), 当选择 TT(磁探头) 测量模式时可以直接测量(部分低配型号产品 未配磁探头)。测量通道数默认"1"不可更改。选频叠加次数可选 4-6、4-10、4-16 次,不同型号规格设备的可选次数不一样。叠加次数越多,测量时间会越长,数据更 稳定可靠,点击"确定"即进入测量界面。

#### <span id="page-14-0"></span>5.6 数据测量

进入测量界面后点击右下角"测量"按钮并可采集数据,测量进度条到 100%完成 当前测点数据采集(如图 16),点击"确认"可保存数据,点击"重测"可对该点进 行重新测量(如图 17)。如果选择了 MN测量模式,一定要使 MN 电极插入大地(如图

| $\mathbf{1}$                         |            |       |       |       |       |       |       |       |       |        |            |        |
|--------------------------------------|------------|-------|-------|-------|-------|-------|-------|-------|-------|--------|------------|--------|
| AIDU_ADMT1_600SX_32D<br>$\leftarrow$ |            |       |       |       |       |       |       |       |       |        |            |        |
| 测线号 测试                               | 制图X坐标 10 区 |       |       |       |       |       |       |       |       |        | 电池电量   35% |        |
| 删除                                   | $-10$      | $-20$ | $-30$ | $-40$ | $-50$ | $-60$ | $-70$ | $-80$ | $-90$ | $-100$ | $-110$     | $-120$ |
|                                      |            |       |       |       |       |       |       |       |       |        |            |        |
|                                      |            |       |       |       | 14%   |       |       |       |       |        |            |        |
|                                      |            |       |       |       |       |       |       |       |       |        |            |        |
|                                      |            |       |       |       |       |       |       |       |       |        |            |        |
|                                      |            |       |       |       |       |       |       |       |       |        |            |        |
|                                      |            |       |       |       |       |       |       |       |       |        |            |        |
|                                      |            |       |       |       |       |       |       |       |       |        |            |        |

5),选择 TT 测量模式则直接放在地面(如图 6)便可测量。

图 16

点击"确认"可保存数据,点击"重测"可对该点进行重新测量(如图 17)。

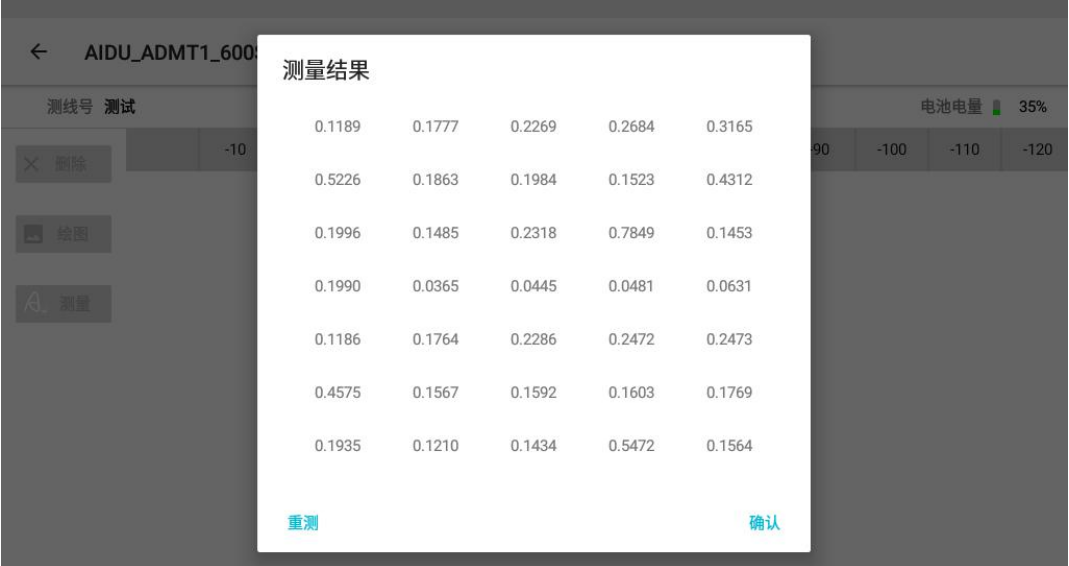

图 17

选择"删除"可以删除上一次测量数据,将设备移至下一测点后,点击"测量" 测量下一测点数据,依次类推完成整个剖面的测量采集工作(如图 18)。在完成整个 剖面数据测量过程中不要点击"绘图",因为选择绘图后进行的数据处理可能会影响

I

数据准确性。

**Contract Contract** 

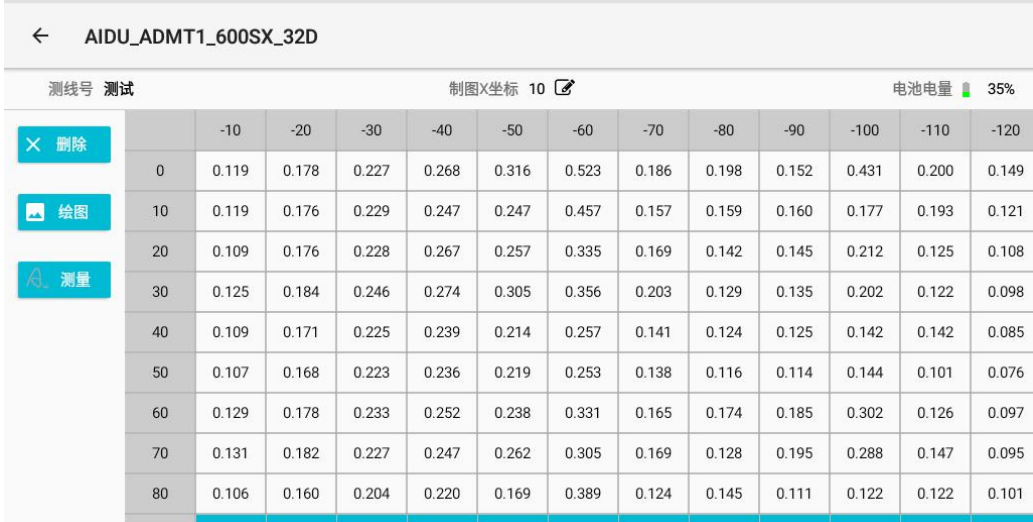

图 18

测量过程中如出现错误提示(如图 18),请点击"检查通道"返回测量界面,并检查 MN 是否正常接地或者测量线缆是否连接好仪器,连接信号输入正常才能进行正常测量, 如自己不能解决请与厂家和经销商联系。

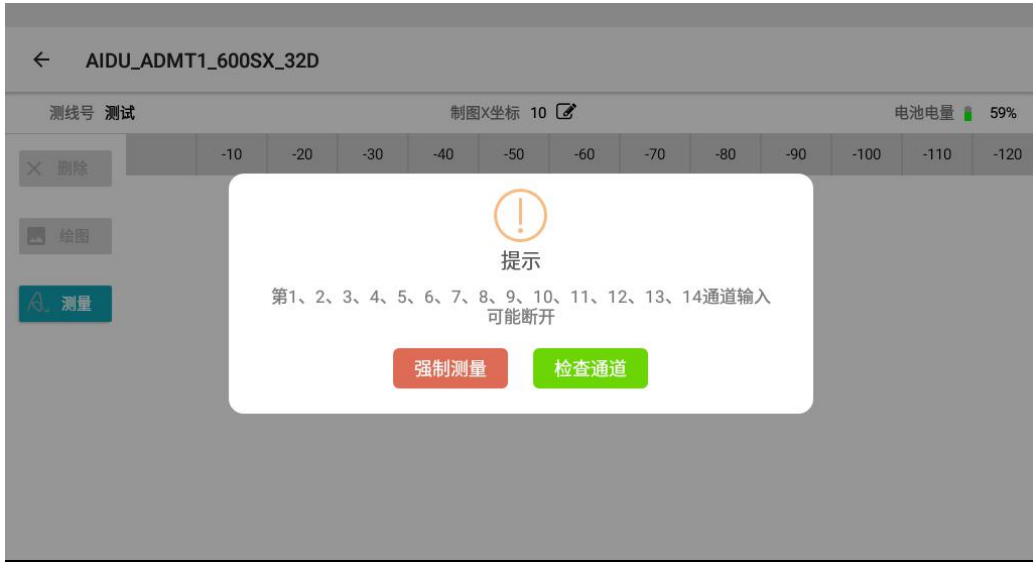

图 18

### <span id="page-17-0"></span>六、绘图

点击"绘图"功能进入内嵌的艾都制图 APP 为广大用户绘制出 2D、3D 等值线图和 曲线图。

#### <span id="page-17-1"></span>6.1 数据查看与绘图

当测点数超过 6 个点时底部"绘图"按钮会变蓝,为了剖面数据详细清晰,建议 测量 14 个点以上为佳。点击绘图出现(如图 19)选择绘图方式,选择"等值线图"和 "曲线图"(如图 16)。在完成整个剖面数据测量过程中不要点击"绘图",因为选 择绘图后进行的数据处理可能会影响数据准确性。

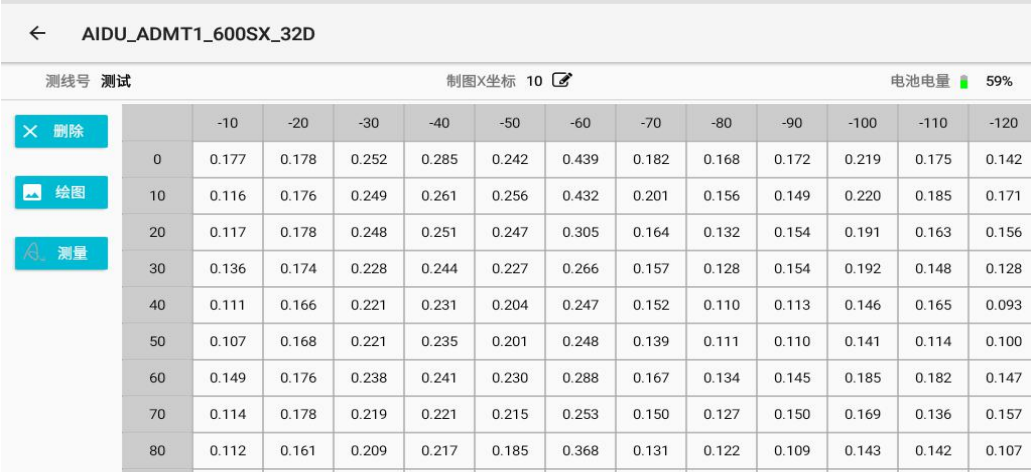

图 19

选择绘图后可选择绘制"等直线图"和"曲线图"(如图 20), 根据实际需要选择图 形种类。首次选择"等直线图"可能会提示安装"艾都制图",根据提示安装即可, 因为选择"等直线图"会跳转到"艾都制图"程序中绘图,有时在点击"等直线图" 会提示"艾都制图已停止运行"等错误提示,这是系统冲突所致,一般可以通过退出 后重新进入或重启仪器来恢复。

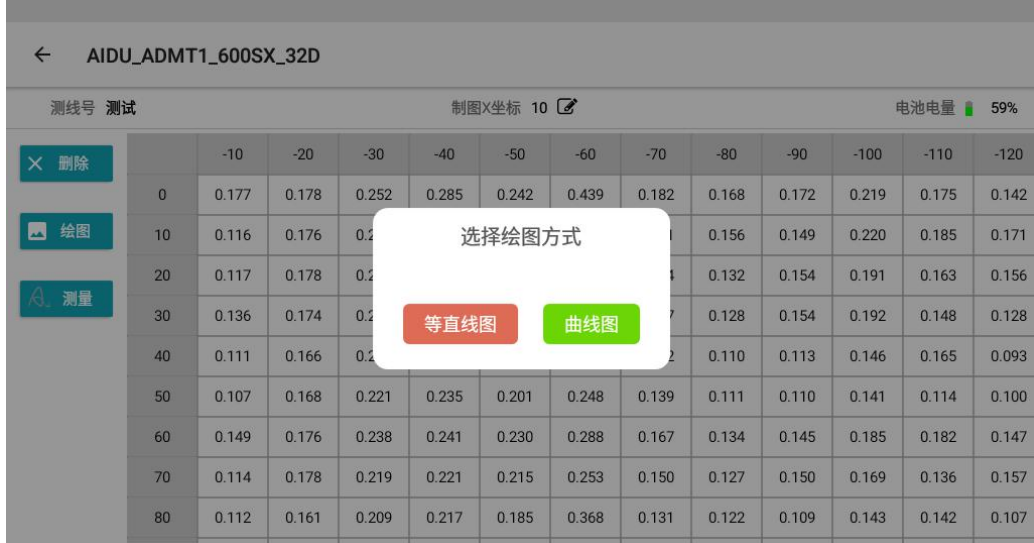

#### <span id="page-18-0"></span>6.2 绘制值线图

在图 21 选择界面选择"等值线图"APP 自动进行数据处理反演成视电阻率、并且 直接生成等值线图(如图 21)。左边(Y轴)数值是测量深度,底部(X轴)数值代表 所设置测点。

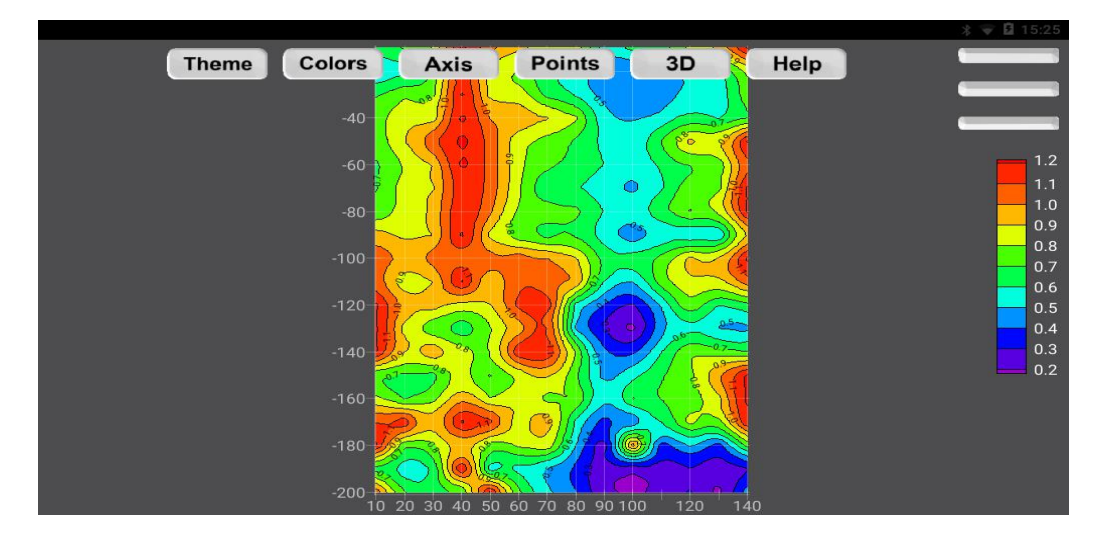

图 21

轻轻触碰绘图界面左上角会出现"3D"或"2D"图标,选择可切换 2D 图或 3D 图, (如图 22),点击绘图界面右上角 网标可以设置颜色标尺,一般默认为 5 不用改变 设置(如图 23)。点击 "保存图片"后确认保存把效果图直接保存到 APP 文件中方便 查阅和专家分析。点击 "退出"退回测量数据界面。

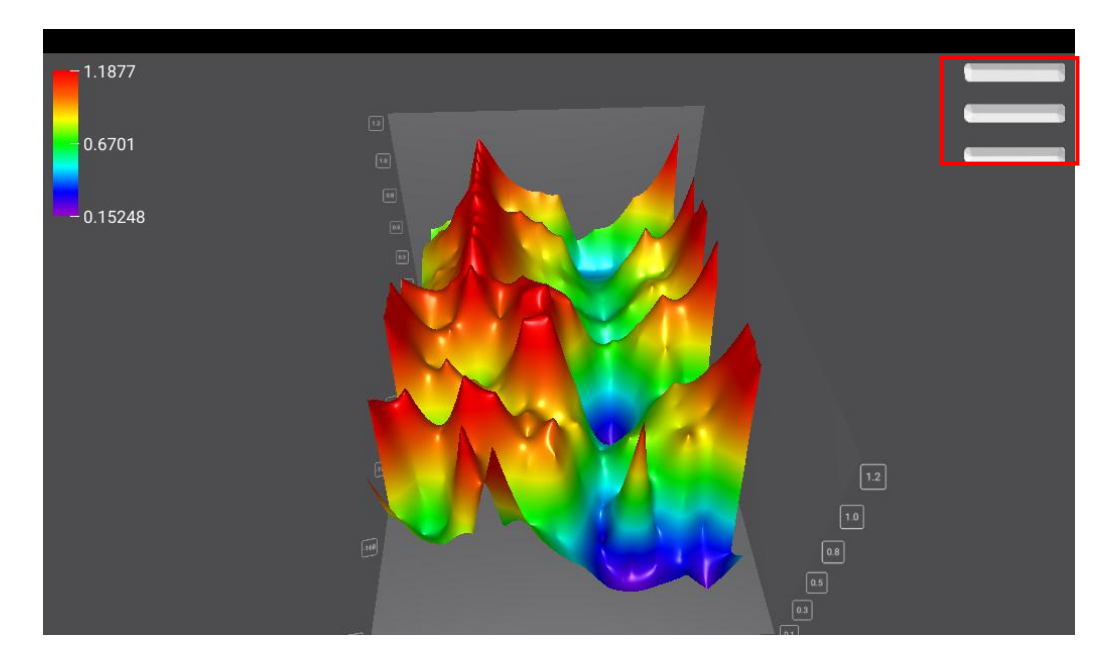

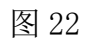

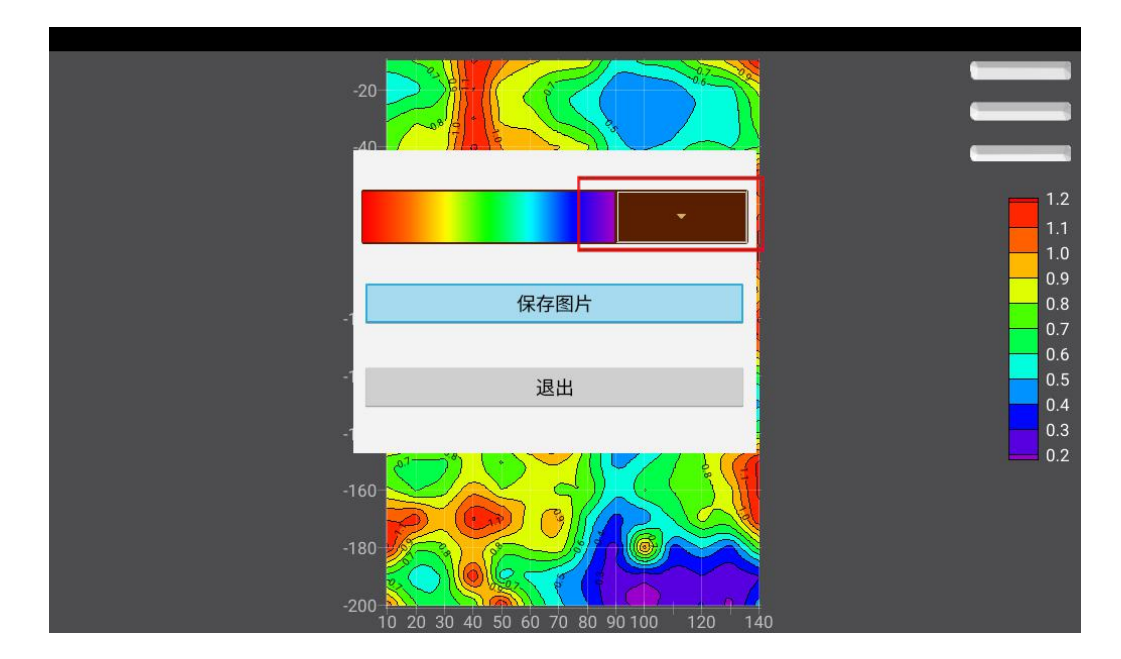

### <span id="page-19-0"></span>6.3 绘制曲线图

在图 20 选择界面选择"曲线图"APP 自动进行数据处理反演成视电阻率,并且直 接生成曲线图(如图 24)。

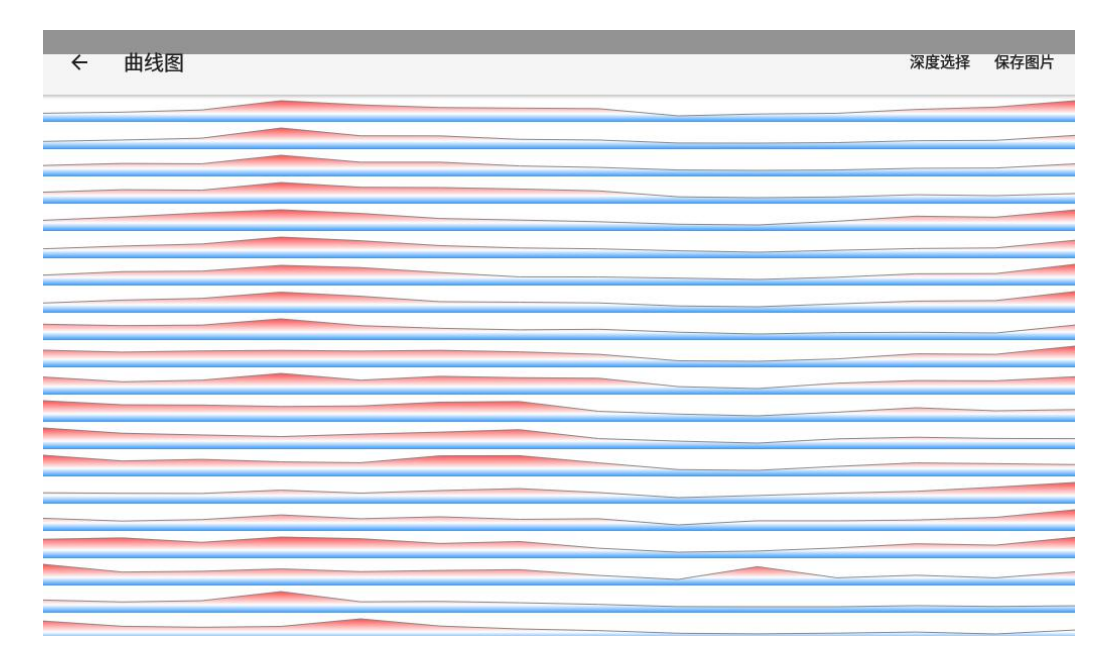

通过点击"深度选择"可以自主√选查看相应深度曲线(如图 21)。

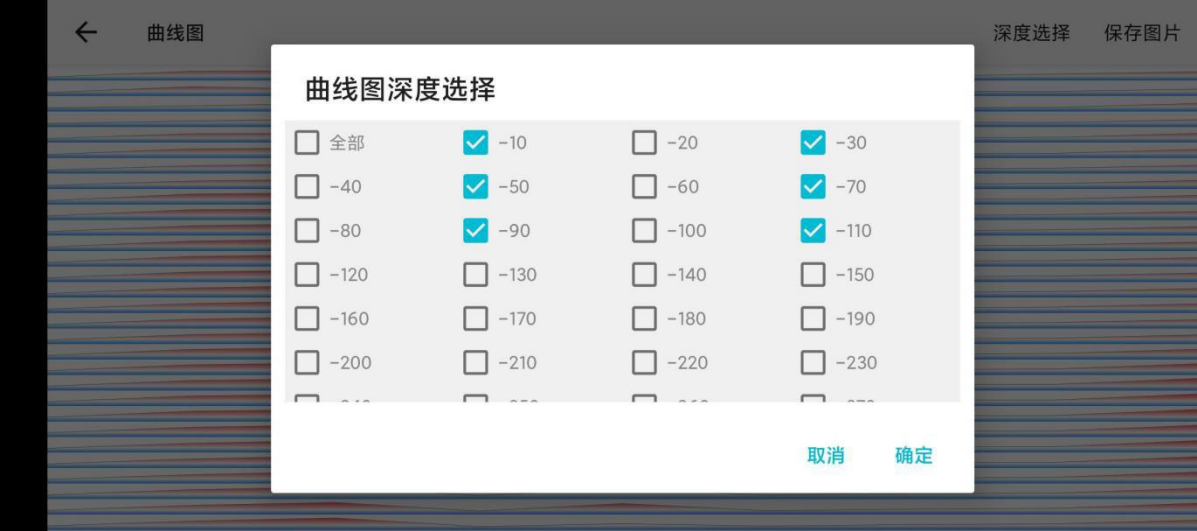

图 25

选择"保存图片"可以保存曲线图至 APP 测线文件夹(如图 26)。

 $\overline{\phantom{a}}$ 

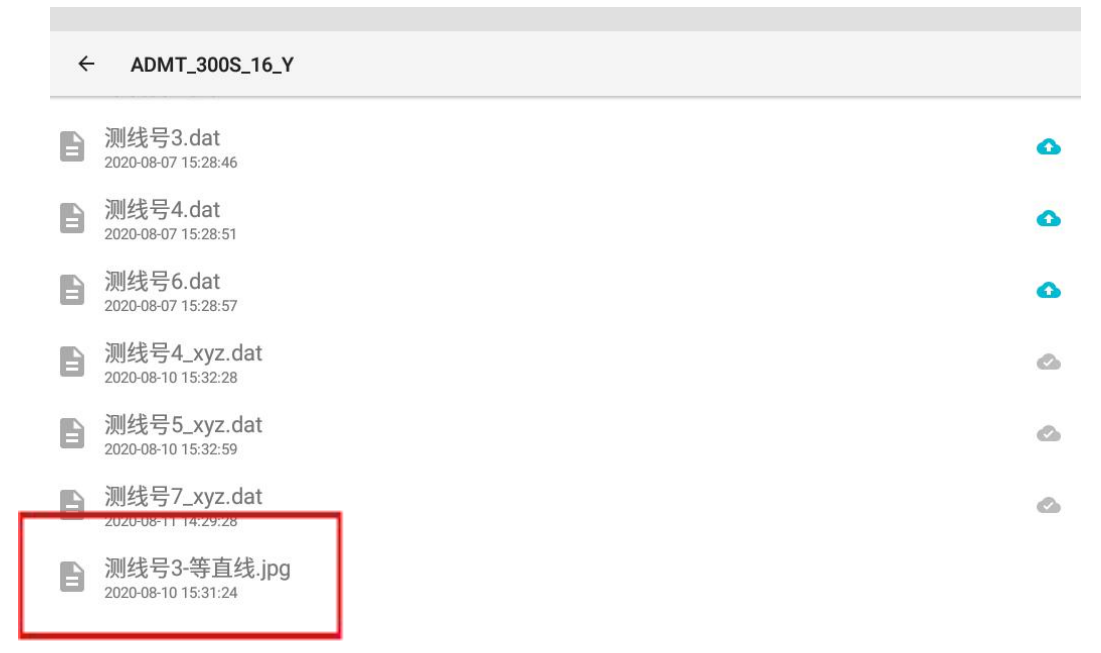

### <span id="page-21-0"></span>6.4 在文件夹中绘图

通过选择文件夹中需要查看和绘图的文件名称(如图 27)可以直接"查看数据"和"连 接补测"(如图 28),选择"查看数据"进入数据页面(如图 24),选择"连接补测" 部分仪器支持补充测量功能,继续该测线的数据测量。

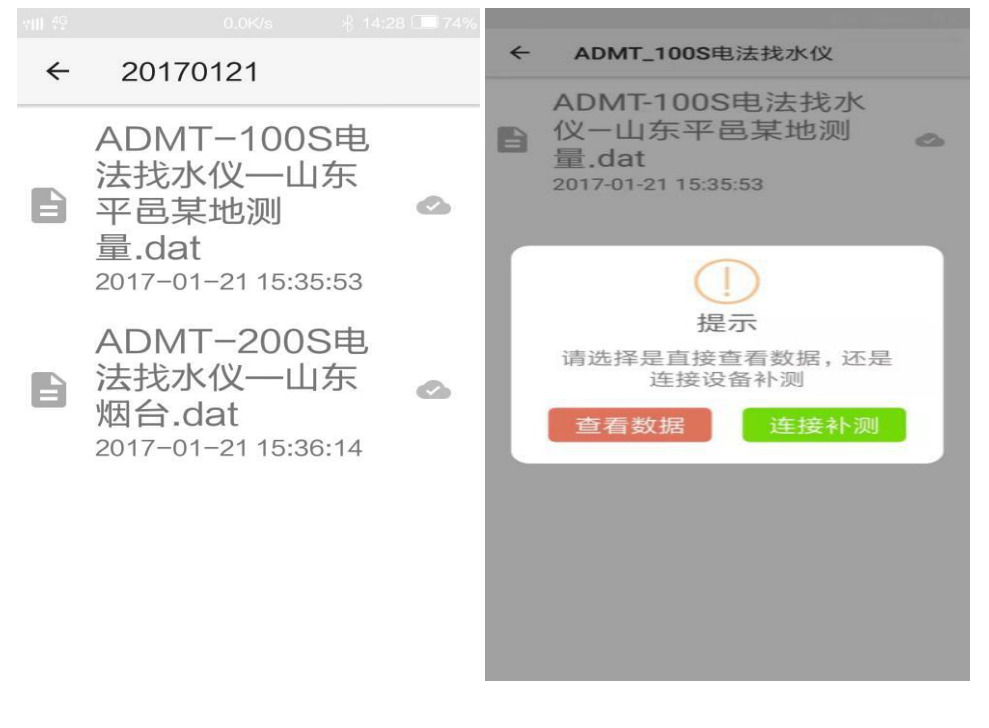

图 27 and 28 and 28 and 28 and 28 and 28 and 28 and 28 and 28 and 28 and 28 and 28 and 28 and 28 and 28 and 28 and 28 and 28 and 28 and 28 and 28 and 28 and 28 and 28 and 28 and 28 and 28 and 28 and 28 and 28 and 28 and 2

更多 APP 操作请参考《艾都勘探 APP 操作说明》和及时更新内容,艾都勘探 APP 提供免费在线升级,为了方便云端保持数据,首次使用需要通过手机号进行注册。

### <span id="page-22-0"></span>七.文件夹操作方法

### <span id="page-22-1"></span>7.1 文件夹基本操作

文件夹是所有数据查看、绘图的入口,文件首先按照文件建立的时间来命名,如 20200808, 仪器测量的数据、同步的数据及其他方式传输过来的数据都可在"文件夹" 中查看、绘制、查看及提交专家分析等。

点击"文件夹"可看到所有文件,数据按照添加时间自动排列(如图 29)。点击左上 角的"←"返回上一界面,点击右上角的"。",数据文件名称关键字可以搜索文件。 点击日期文件夹可以查询该日期下所有数据文件(如图 30)。在有网络环境下可点击 图标把待上传的文件上传至云端,。标记 这样图标的文件,说明已经在云端备份, 可以在手机和电脑端同步下载、查看制图。

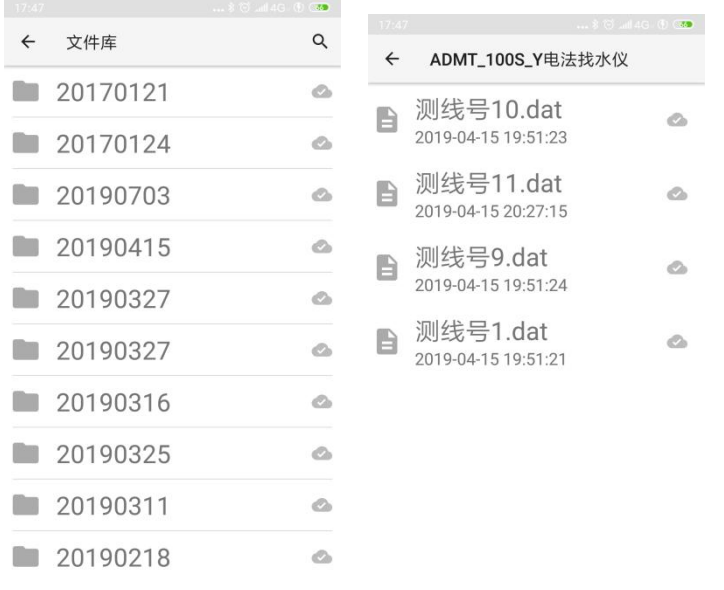

$$
[8] 29
$$

### <span id="page-23-0"></span>7.2 专家分析提交

长按需要处理的数据文件,被长按的文件高亮同时进入多选状态(如图 31),点 击"专家分析"跳转到专家分析提交界面(如图 32),可以提交本数据给后台在线专 家分,同时可以说明本数据的测量图片、测量现场视频、测量点距等信息,点击"保 存"后提交给艾都勘探专家后台,专家分析后再将分析结果反馈到系统中,通过《11.2.5. 专家分析》中去查看。

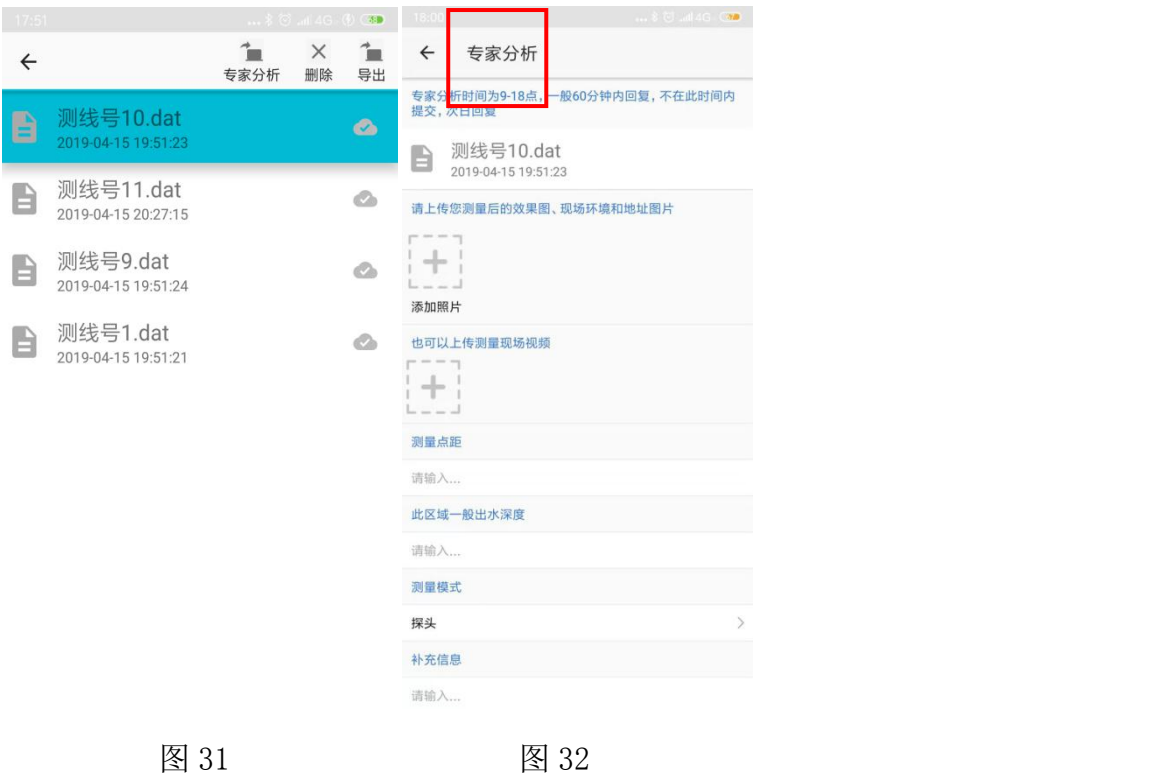

### <span id="page-23-1"></span>7.3 数据删除和导出

长按需要处理的数据文件,被长按的文件高亮同时进入多选状态(如图 33),选择"删 除"会提示"本地删除"和"云端删除"。选择"云端删除"可以删除云端备份数据, 选择"本地删除"可以删除本设备保持的数据。

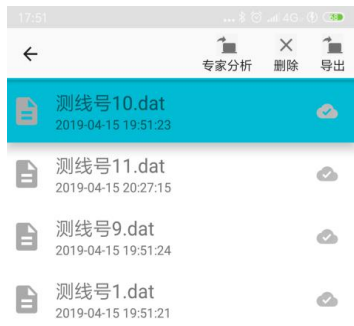

可以在手机中可将选中的数据选择"导出"功能,通过微信或者 QQ 传输下载链接和密 码到 PC 电脑中,点击连接输入密码可以下载本数据文件。

## <span id="page-24-0"></span>八、参数配置操作方法

在主屏幕单击"参数配置",进入参数配置界面,如下图(图 34):

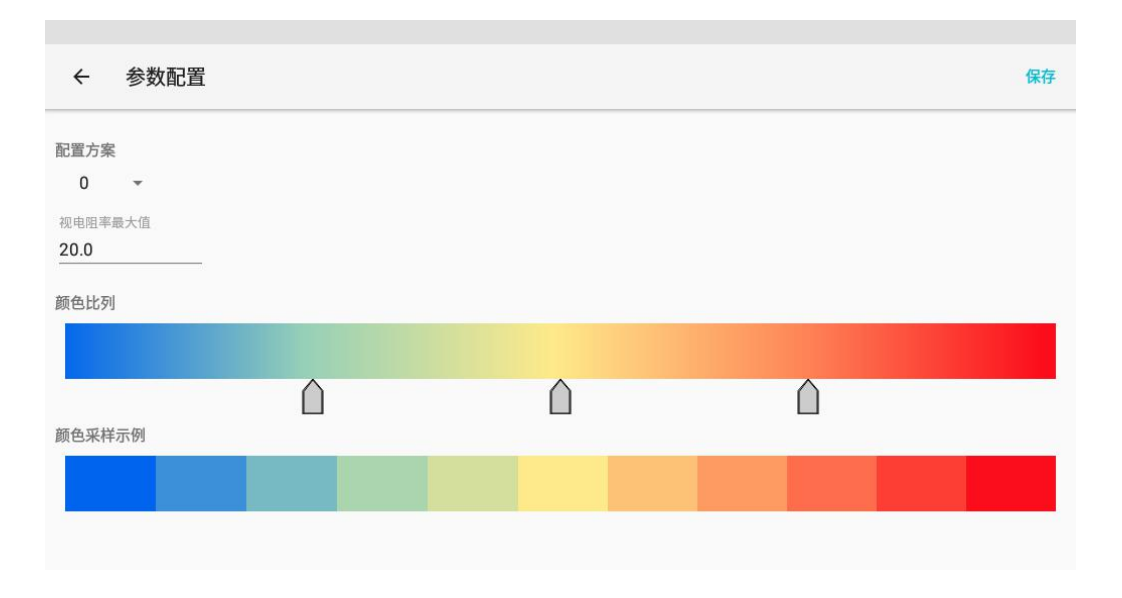

(图 34)

点击配置方案旁边小箭头,可根据不同地域及不同应用场景选择相应的配置方案。

### 方案 0 为通用参数;

方案 1 主要应用于北方地区找水;

方案 2 主要应用于南方地区找水;

方案 3 主要应用于大深度勘探如地热温泉;

方案 4 主要应用于工程考古;

方案 5 主要应用于浅层堤坝管涌检测;

方案 6 主要应用于工程物探;

方案 7 主要应用于专业物探勘查;

方案 8 专业模式,需要用户自行设置各参数(慎用)。

该配置方案可能会根据实际应用场景进行调整,请关注艾都勘系统更新。

### <span id="page-25-0"></span>九、数据处理操作方法

在主屏幕,单击"数据处理"进入数据处理界面(如图 35)。

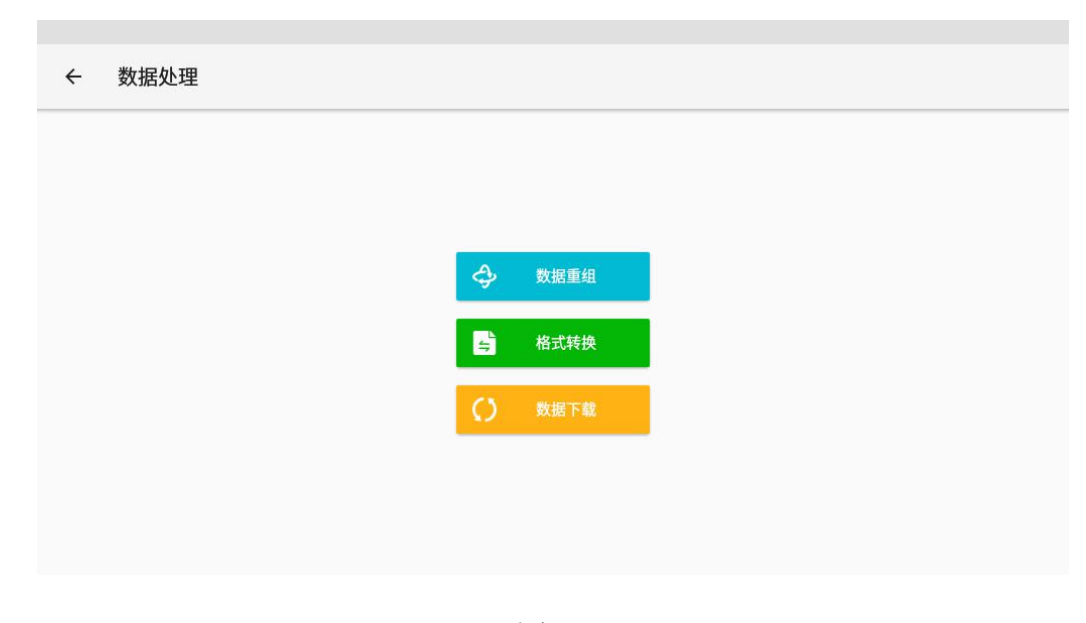

图 35

#### <span id="page-25-1"></span>9.1 数据重组

该功能可对不同剖面的测线数据在相同深度的测量数据进行重组绘制平面剖面图。点 击"数据重组"进入数据重组操作界面(如图 36),点击右方"+"号可选择多条要 处理的测线数据,输入需要重组的测量深度,点击"确定"即可完整数据重组。

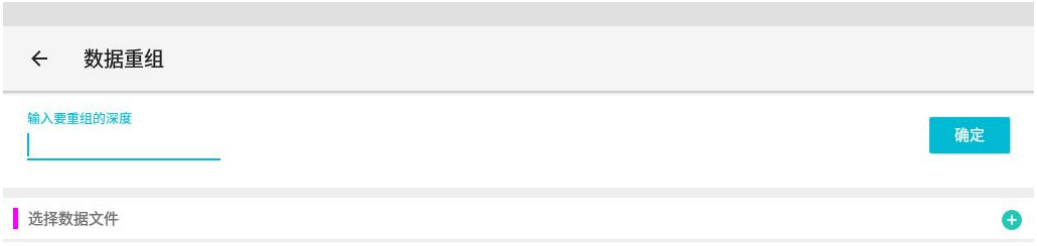

### <span id="page-26-0"></span>9.2 格式转换

该功能可对测量数据格式转换成其他高密度仪器制图软件格式,方便其他软件交互使 用。

### <span id="page-26-1"></span>9.3 数据下载

该功能可将当前登录账户上所有云端数据下载到本地,实现多终端数据同步。

### <span id="page-26-2"></span>十、仪器其他功能操作方法

<span id="page-26-3"></span>10.1 触屏导出操作方法

当主机连接方式为"串口连接"及"WiFi 连接"时无法使用触屏导出功能, 当连接方 式改为"蓝牙连接"方式,并且与外部带触摸屏测量主机蓝牙连接好可将外部主机测 量数据导入到本仪器系统文件夹中(具体导出方法见 ADMT 系列产品操作手册"蓝牙传 输"介绍与厂家联系)。

### <span id="page-26-4"></span>10.2 主机侧边隐藏菜单操作方法

用手指肚轻触屏幕左侧上半部分会跳出一点隐藏左侧菜单,手指顺势向右滑动屏幕会 调出左侧菜单(如图 37)。

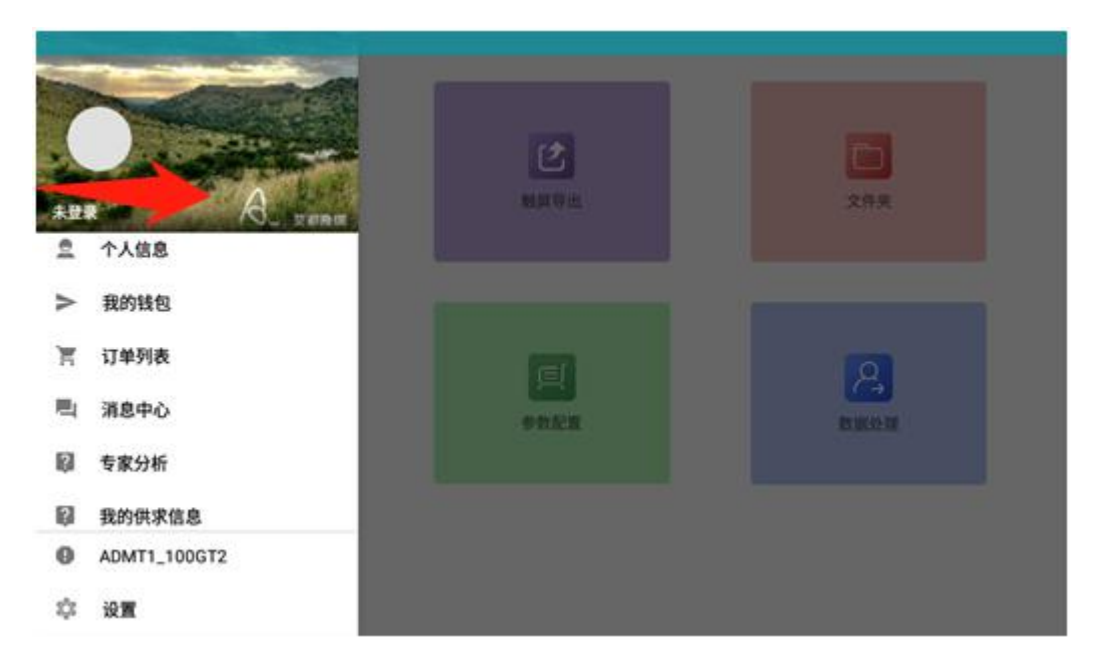

10.2.1.个人信息

点击"个人信息"可查看、编辑个人资料。

10.2.2.我的钱包

点击"我的钱包"可查看个人积分数据。

10.2.3.订单列表

点击"订单列表",暂不支持。

10.2.4.消息中心

点击消息中心可以查看系统消息。

10.2.5.专家分析

可查看 APP 后台专家分析结果,需要在文件夹中提交数据给专家进行分析,具体操作 参照《8.2 专家分析提交》

10.2.6.我的供求信息

可发布供求信息,暂不支持。

10.2.7.点击连接设备

点击可查看仪器型号及设备号,仅蓝牙模式显示。

10.2.8.设置

点击设置进入系统设置界面(如图 38)

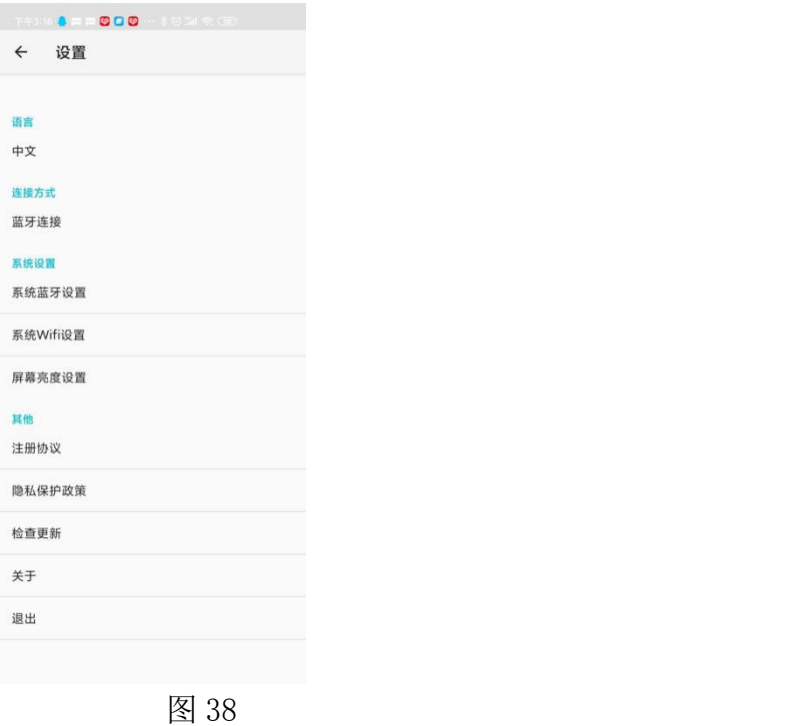

<span id="page-28-0"></span>10.3 系统设置

10.3.1. 语言选择: 点击"中文"可进行中文和其他国家语言界面切换。

10.3.2.连接方式:点击可根据仪器型号规格选择"蓝牙连接"、"串口连接"、 "WiFi 连接",一般出厂已设置好连接方式,无需更改。但系统提供选择连接方式可 以作其他用途,蓝牙连接可以连接其他外部主机使用、WiFi 连接用于无线组网实现 1-200 道同时测量,您购买的仪器是否支持和兼容该功能请与厂家确认。

10.3.3.系统设置:点击"系统蓝牙设置"可连接操作艾都带蓝牙的系列仪器;点击"系 统 WiFi 设置"可搜索和连接附近无线网络信号,为仪器提供网络便于用户登录、注册 登录、数据备份同步;点击"屏幕亮度设置"可设置屏幕显示亮度、打开和隐藏系统 状态栏、导航栏参数。

10.3.4.其他

注册协议:点击可查看主机相关使用协议;

隐私保护政策:点击可查看公司对使用仪器的客户相关隐私保护政策; 检查更新:在有网络状态下点击可检查系统版本,可更新到最新版本软件; 关于: 点击可查看本仪器 APP 版本号;

退出:点击可退出当前登录的账户。

## <span id="page-29-0"></span>十一、MN 和 TT 两种测量模式使用方法

#### <span id="page-29-1"></span>11.1MN 电极模式测量方法

设备开机后,连接 MN 金属电极,连接艾都勘探 APP 主机并且选择好测量深度、测量 模式选择 MN 电极。安装好 M、N 电极并且插入大地,开始测量,测点记录点为 M、N 电 极的中心 O,完成第一次测量 O1后移动至第二次测量 O2,依次类推完成点第三次测量 O3、

 $0_4$ ,  $0_5$ ,  $0_6$ , …直至完成整条剖面测量。其中  $0_1$ 和  $0_2$ ,  $0_2$ 和  $0_3$ 之间的距离叫做点距, 点距一般≤勘探目标物尺寸大小,单位为米。(如图 39)

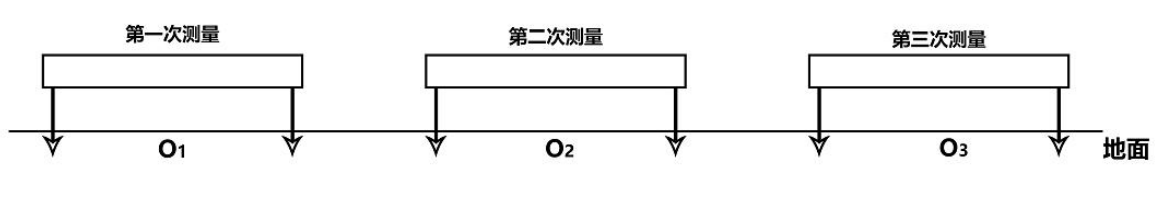

O1、O2、O3为测量点, 电极模式测量点为金箍棒仪器的中点位置。

图 39

#### <span id="page-29-2"></span>11.2TT 电磁探头测量模式

设备开机后连接艾都勘探 APP 主机并且选择好测量深度、测量模式选择 TT 探头, 将金箍棒平放地面上并可开始测量,记录点设备中心位置 0,完成第一次测量 0<sub>1</sub>后移动 至第二次测量 O2,依次类推完成点第三次测量 O3、O4、O5、O6、…直至完成整条剖面测量。 其中 01和 02、02和 03之间的距离叫做点距,点距一般≤勘探目标物尺寸大小,单位为 米(如图 40,41)。

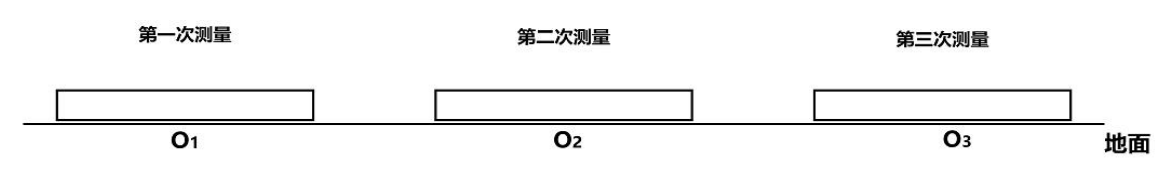

O1、O2、O3为测量点,为传感器的正下方。

图 40

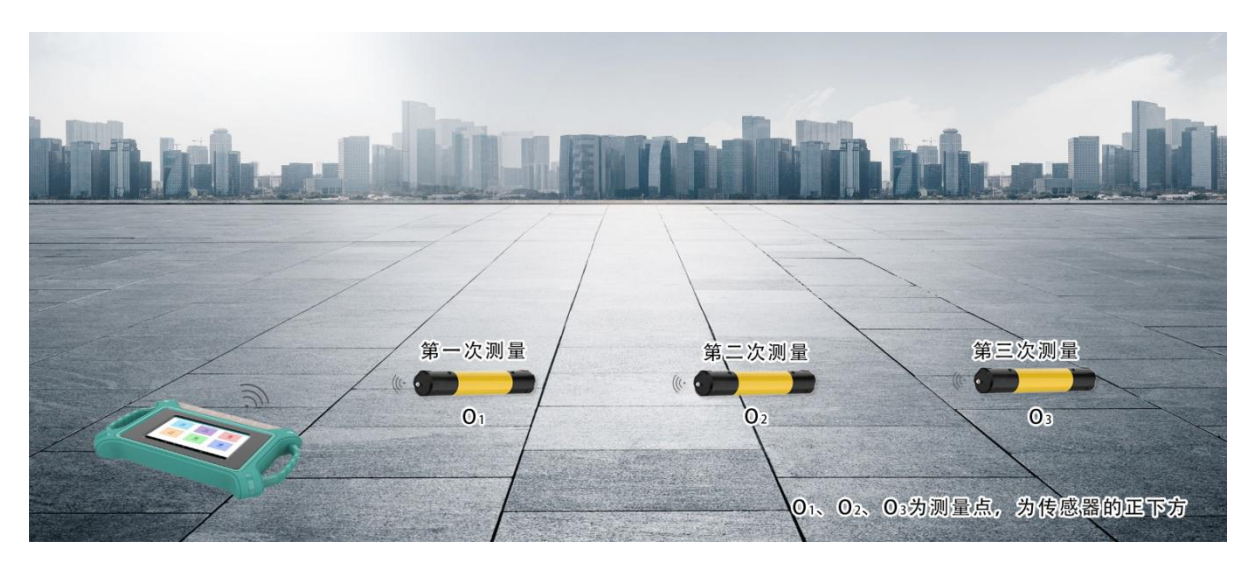

 $\boxtimes$  41

### <span id="page-30-0"></span>十二、野外测线布设方法

测线布设是勘探中非常重要环节,测线布设好坏会直接影响到测量精度和提高抗干 扰能力,基本原则是测线方向最好能垂直勘探目标体走向,直线剖面尽量直、圆形剖面 尽量圆、地面尽量平。根据实际地形地貌选择不同的测线布设方法。

### <span id="page-30-1"></span>12.1 直线剖面的平行布设方法

直线剖面是最常用的一种布设方法,并且由多条直线剖面平行形成多直线剖面,这 样的方法可以快速判断勘探目标物的走向。首先假设和判断出勘探目标物的走向,垂直 勘探目标物方向来布置测线(如图 42)直线剖面可布设一条或多条,一般布置 2-3 条 可以快速判断异常体的走向,根据勘探目标物的长度来布设多条直线剖面,每条直线剖 面之间的距离叫做线距,线距一般≤勘探目标物的长度,单位为米。

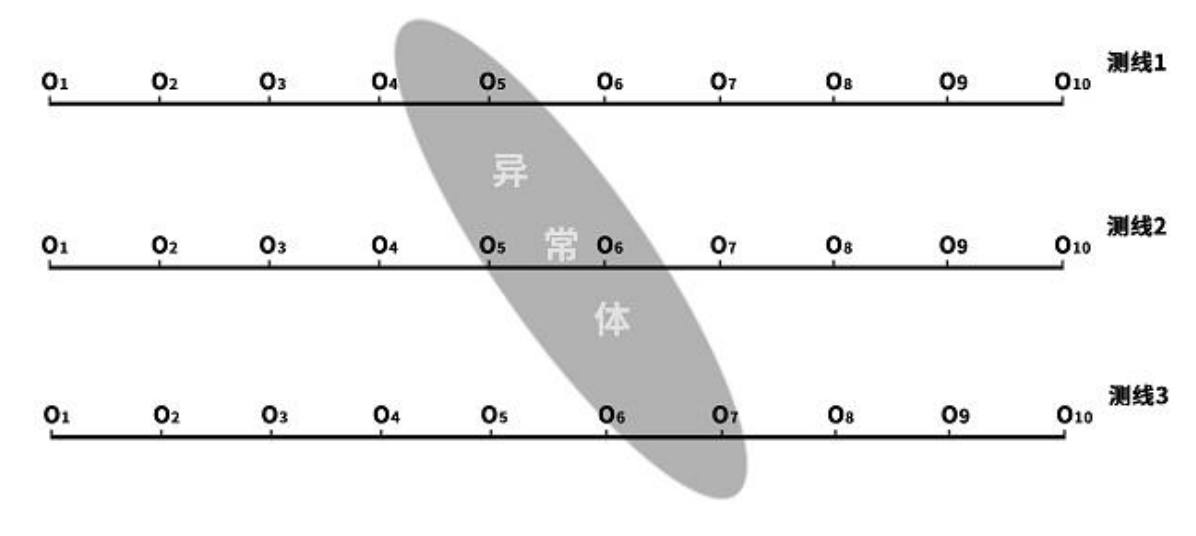

### <span id="page-31-0"></span>12.2 直线剖面的十字交叉或斜线交叉布设方法

测量完一条直线剖面后发现有异常体或场地比较有限难以布设多条直线剖面时, 可以使用十字交叉(如图 43)或斜线交叉(如图 44)来布设第二条直线剖面,结合两 条直线剖面异常区域可以重复确认勘探目标物的存在,也可以辅助判断确认勘探目标 物的大致走向。

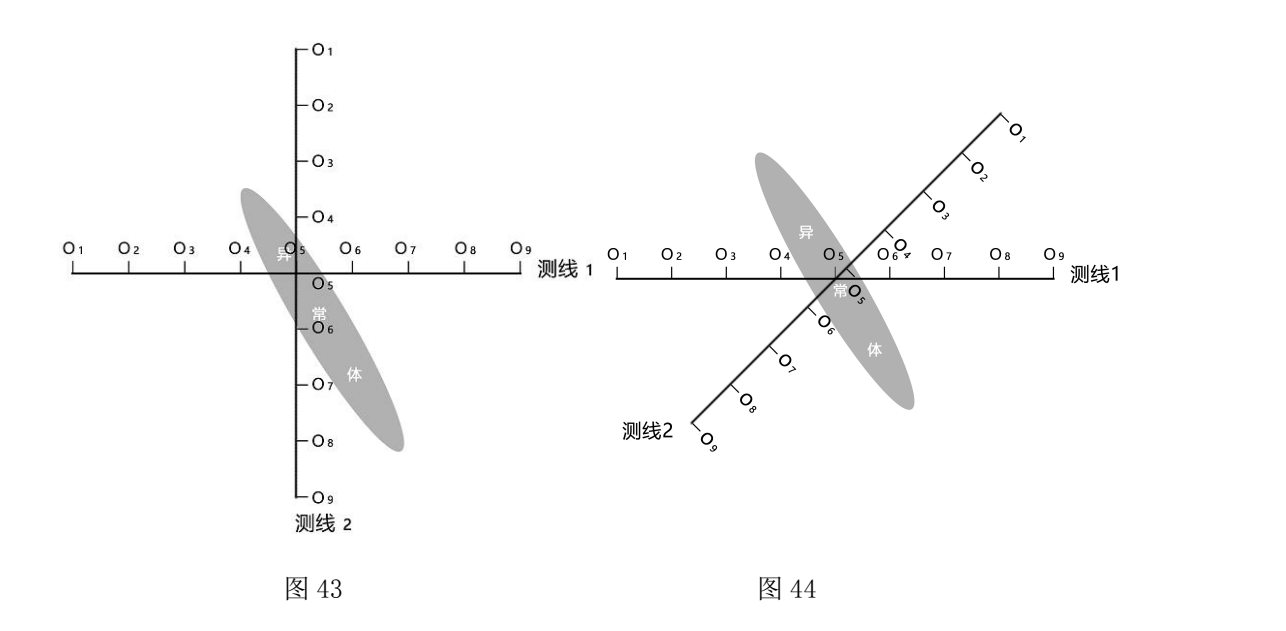

### <span id="page-31-1"></span>12.3 圆形剖面布设方法

部分区域勘测场地确实比较窄小或者附近有类似变压器、信号发射塔等点状干扰 物时,以场地或干扰物为中心做圆形(图 45)或半圆形(图 46)布设剖面来测量, 也 可快速追索勘探目标物体(水脉、矿脉等)走向和位置。

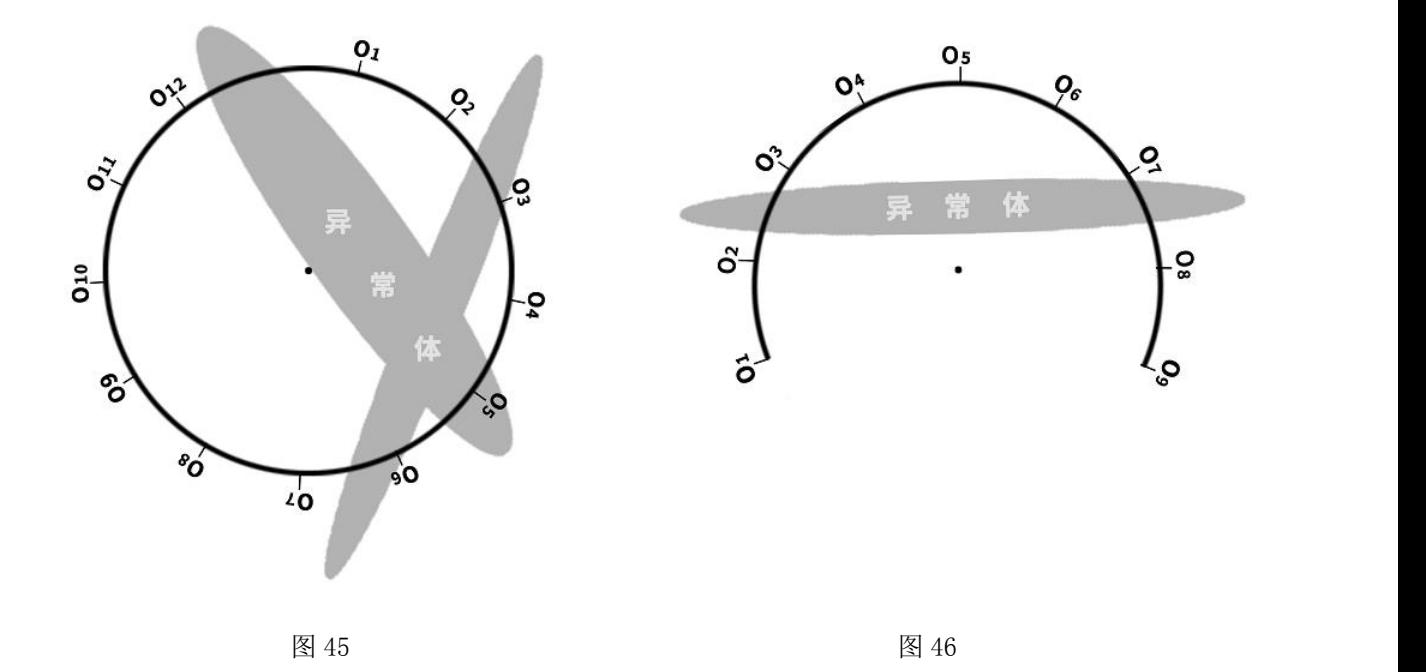

#### <span id="page-32-0"></span>12.4 矩阵电磁法测线布设方法

ADMT 系列金箍棒除以上单根蓝牙无线链接使用外还可以有 2-251 根自由组合成矩 阵式 MT 电磁法, 利用本身强大的 WiFi 局域网用一台主机可以操控多根金箍棒进行数 据采集工作,并可以同时测量电场和电磁场,组成完 MT 电磁法(如图 47)。野外实测 效果如图(48)。可根据需要实现单点或者多点、多剖面同时测量,一次性可以完成 直线剖面和多直线剖面、圆形剖面、交叉剖面等。大大提高测量数据的准确性、稳定 性,对于测量精度要求较高的勘查,如地热温泉、工程勘查、矿产资源等场景,采用 多通道矩阵多次测量、重复分析、垂向和平面剖面形成真三维勘查图形多方位解释, 需要购置更多产品请联系厂家和经销商。

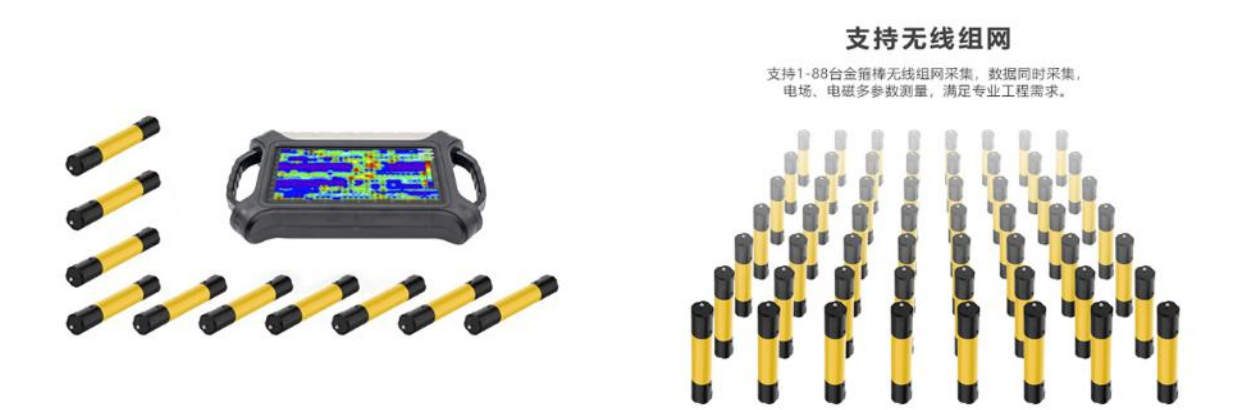

图 46

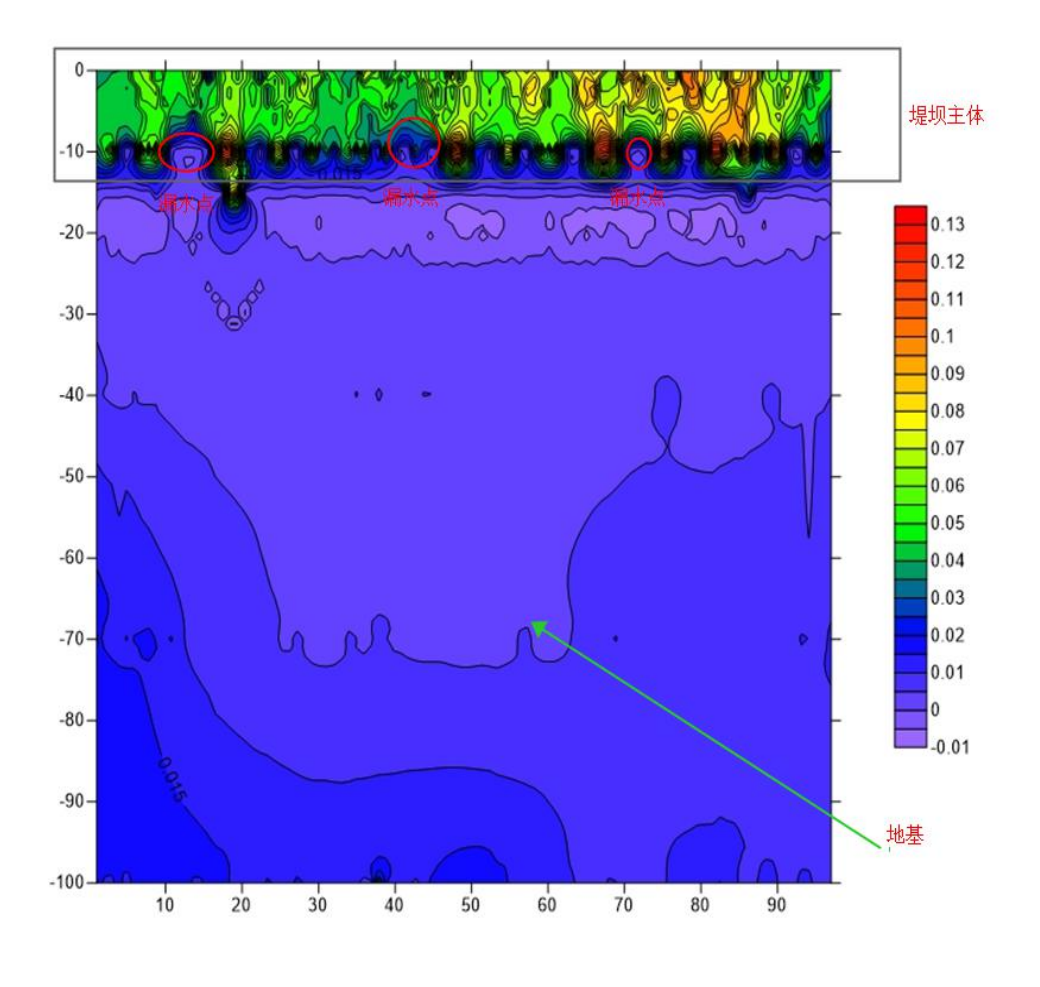

### <span id="page-33-0"></span>12.5 野外测线布置的几个原则

12.5.1 测线布设应尽量垂直异常体走向,直线剖面尽量直、圆形剖面尽量圆、地 面尽量平。可以借助用罗盘或标杆三点一线的方法确定测线尽量直。

12.5.2 在山坡上测量时尽量选择相同海拔高度布设,遇到无法等高布设时,尽量 选择坡度一致或者坡度较缓方向布设,相邻点之间的高差最好不超过 2 米。

12.5.3 测线应尽可能地远离高压输电线和电话线,当不能远离时,布线方向尽可 能与其平行。

12.5.4 测量时尽可能保证 M、N 电极在同一平面, 记录点为 M、N 电极中心点或设 备传感器下方。

12.5.5 在同一测区中的点距尽量保持相同、线距保持相同,方便记录和分析。

12.5.6 MN 电极模式测量时尽量保持 M、N 电极接地一致性。

### <span id="page-34-0"></span>十三、使用仪器的注意事项

9.1 请定期检查设备电池电量,定期充电。工作时间保持电量充足,工作结束后及 时关闭电源。

9.2 设备在运输或使用过程中要有专人保管,避免仪器受剧烈震动、撞击和进水受  $\ddot{\textbf{m}}$  . The contract of the contract of  $\ddot{\textbf{m}}$ 

9.3 每次工作结束后, 保持设备及 MN 电极干净, 放置在通风干燥处。

9.4 MN 电极或者电磁传感器未连接或者断开会提示测量失败,请检查线路是否连 接好。

9.5 设备测量中遇到每个测点的测量数据都偏小且数值基本一致时,可能是仪器故 障,请联系售后确认。

I